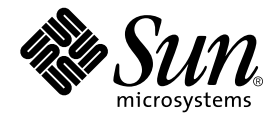

# Netra<sup>™</sup> X1 服务器用户指南

Sun Microsystems, Inc. 901 San Antonio Road Palo Alto, CA 94303 U.S.A. 650-960-1300

部件号 806-7456-11 修订 A, 2001年6月

请将关于此文档的意见发送至: docfeedback@sun.com

版权所有 2001 Sun Microsystems, Inc., 901 San Antonio Road, Palo Alto, CA 94303-4900 U.S.A。保留所有权利。

本产品或相关资料手册受版权法保护,并在限制对其使用、复制、发行及反编译的许可证下发行。未经本公司及其授权人事先书面同意,本产 品或相关资料手册的任何部分不得以任何方式、任何形式进行复制。第三方软件, 包括字体技术, Sun 公司供应商版权所有并提供使用许可。

本产品的某些部分可能是基于经加州大学授权的 Berkeley BSD 系统开发的。 UNIX 是在美国和其它国家的注册商标,已获得 X/Open Company, Ltd. 专属许可。

Sun, Sun Microsystems, Sun 标志, AnswerBook2, docs.sun.comSun, UltraSPARC<sup>TM</sup>-IIe, OpenBoot<sup>TM</sup> PROM, SunSolve, Solaris和 Netra 均为 Sun Microsystems, Inc. 在美国和其它国家的商标、注册商标或服务标志。所有 SPARC 商标均根据使用许可使用, 是 SPARC International, Inc. 在美国和其它国家的商标或注册商标。凡带有 SPARC 商标的产品都是以 Sun Microsystems, Inc. 开发的一种系统结构为基础 的。

OPEN LOOK和 Sun™ Graphical User Interface 是由 Sun Microsystems, Inc. 为其用户和许可证持有者开发的。 Sun 公司感谢 Xerox 公司在研 究和开发可视化或图形化用户界面概念方面, 为计算机工业所作的先驱性努力。 Sun 公司持有经 Xerox 公司授权的 Xerox Graphical User Interface 非专属的许可证, 该许可证也涵盖使用 OPEN LOOK GUI, 并遵守 Sun 公司书面许可协议的 Sun 公司许可证持有者。

文档 "按原样"提供,除非此类免责条款在法律上无效,否则不进行任何明示或默示的担保,不做担保的范围包括但不仅限于以下方面:适销 性、适用性或侵权与否等。

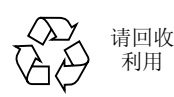

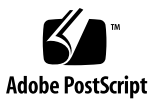

## 目录

### 第 I 部分 安装和配置

- 1. Netra X1 服务器简介 1 Netra X1 服务器概述 2 装运箱内容 3 预安装软件 3 可选组件 4 安装快速启动 5
- 2. 将 Netra X1 服务器安装到机架中 7 选择机架安装和机箱安装 8 将服务器安装到标准 19 英寸机架中 8 使用可替代的支架方案 9 连接电缆 11

### 3. 与服务器通信 15

对服务器建立控制台连接 16 哪个是相应串行端口? 16 串行端口引线排列 16 串行连接设置 17 串行适配器 18

使用 Sun 工作站或 ASCII 终端连接到服务器 19 使用终端服务器连接到服务器 21 连接到 Cisco L2511 终端服务器 21 连接到其它终端服务器 22 使用运行 Microsoft Windows 的系统连接到服务器 23

使用手持设备连接到服务器 24

使用箭头键 26

4. 启动和配置 Netra X1 服务器 29 启动和配置服务器 30 使用电源 (On/Standby) 开关 35

### 第 II 部分 远程和本地管理

5. 从 1om> 提示管理 Netra X1 服务器 39 "无灯管理"简介 39 使用 LOMlite2 命令 40 从 LOMlite2 Shell 启动或重置服务器 40 控制服务器的引导行为 43 从 LOMlite2 Shell 监测服务器 44 查看 LOMlite2 事件日志 46 验证已维修的组件 48 为指定用户设置 LOMlite2 权限 49 LOMlite2 用户可拥有的权限 49 设置 LOMlite2 设备的可配置变量 53 在 Serial A/LOM 端口上将 LOMlite2 与控制台分离 54 查看 LOMlite2 发送到 syslogd 的事件报告 56 LOMlite2 Shell 命令列表 57

### 6. 从 Solaris 提示管理 Netra X1 服务器 59

从 Solaris 提示监测系统 60

检查供电线路电压和内部电路断路器 (1om -v) 61

配置自动重新启动服务器 (ASR) 66

通过您的脚本或命令 (1om -W on) 启用 LOMlite2 监视器进程 67

可从 Solaris 提示执行的其它 LOM 任务 69

### 第 III 部分 维护与故障排除

7. 指示灯 (LED) 的解释 75

解释前面板和背板 LED 76 前面板 LED 76 背板 LED 77

### 8. 拆除和更换组件 79

添加组件或替换服务器 80 更换系统配置卡 80 添加或更换内部组件 81 识别组件 85 内存的安装和卸下 86 硬盘 (HDD) 的安装和卸下 87

### 9. 为 Netra X1 重新安装 Solaris 8 操作环境 91

重新安装 Solaris 8 操作环境 92

创建网络安装服务器 93

使用 add install client 创建要在网络上安装的系统 96

#### 10. 故障排除 99

诊断工具 100

POST 诊断程序 100

OpenBoot 诊断程序 (OBDiag) 101

SunVTS 102

可能遇到的问题 104

通电故障 104

不能对服务器建立控制台连接 104

终端不显示 LOM 消息 104

不能使用 #. 转义符序列显示 1om> 提示转义符序列 105

使用手持设备连接到服务器的问题 105

不能显示 1om> 或 Solaris 提示、不能从控制台访问服务器或在 Serial A/LOM 的控制台上接收到被破坏的文本 105

OpenBoot PROM 初始化中止, 服务器不能引导 106

IDE 控制器故障 106

DIMM 故障 106

跳线设置 107

常见问题 108

第 IV 部分 附录

### A. 物理和环境规格 117

物理规格 118

环境说明 118

产生的噪音 118

环境符合性信息 119

工作电源统计信息 119

计算功耗 120

计算热驱散 120

### B. 配置 LOMlite2 驱动程序 121 LOMlite2 设备驱动程序和脚本文件 122 配置 LOMlite2 设备驱动程序 123

C. dmfe - Davicom DM9102A 的 Davicom 快速以太网驱动程序 125 dmfe - Davicom 快速以太网驱动程序 126

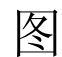

- 图 1-1 Netra X1 服务器 2
- 在标准 19 英寸机架中安装服务器 9 图 2-1
- 面向前面安装支架 10 图 2-2
- 面向背面安装支架 10 图 2-3
- 可替代的机架安装位置 11 图 2-4
- 服务器背板 12 图 2-5
- 串行端口引线 1 至 8 17 图 3-1
- Netra X1 服务器电源 (On/Standby) 开关 35 图 4-1
- LOMlite2 设备事件日志示例 (最早的事件最先报告) 66 图 6-1
- 图 7-1 前面板电源和故障指示灯 76
- 图 7-2 背板电源和故障指示灯 77
- 系统配置卡插槽 81 图 8-1
- 使用系统随带的一次性防静电腕带 82 图 8-2
- 卸下顶盖 83 图 8-3
- 回装顶盖 84 图 8-4
- 组件的布局 85 图 8-5
- DIMM 插入和拆卸顺序 86 图 8-6
- 将内存安装到系统板上的插槽中 87 图 8-7
- 卸下 HDD 占位装置 88 图 8-8

### 图 8-9 安装硬盘 89

### 图 8-10 连接电源和数据电缆 89

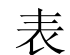

- 表 1-1 装运箱内容 3
- 表 1-2 用户可安装的硬件 4
- <sub>表 3-1</sub> Netra X1 服务器串行端口 16
- 表 3-2 用于连接 Serial A/LOM 或 Serial B 端口的设置 17
- 表 3-3 串行适配器 18
- 表 3-4 Sun DB-25 (25 针)适配器中的引线转接 18
- 表 3-5 DB-9 (9 针) 适配器的引线转接 19
- $\scriptstyle\pm$  3-6  $\qquad$  连接到典型终端服务器时的引线转接 22
- 表 3-7 Palmos 终端仿真器宏的示例 27
- 表 5-1 引导模式 44
- 表 5-2 LOM 命令 57
- <sub>表 9-1</sub> Netra X1 服务器软件更新中包含的修补程序 93
- 表 10-1 **SunVTS 测试** 102
- 表 10-2 DIMM 物理内存地址 106
- 表 10-3 Netra T1 AC100 和 Netra X1 的比较 108

## 前言

Netra X1 服务器用户指南描述如何安装、管理和维护 Netra™ X1 服务器。该手册适用 于具有设置 Solaris™服务器连接网络经验的系统管理员。

## 本书的组织结构

### 第1部分 安装和配置

第1章介绍 Netra X1 服务器, 简要说明它的规格, 列出可用的可选组件, 包括安装快 速启动指南。

第 2 章提供有关在机架中安装 Netra X1 服务器的信息,并说明连接电缆的方法。

第 3 章提供了通过串行 A/LOM 端口对服务器建立控制台连接的说明。

第4章介绍如何执行服务器的初始电源开启与配置。

#### 第 II 部分 远程和本地管理

第5章介绍如何使用 LOMlite2 shell。

第6章描述如何使用与 LOMlite2 相关的 Solaris 命令监测和管理系统。本章同时介绍 如何对 LOMlite2 讲行配置, 从而在出现系统锁定的情况下重新启动服务器。

#### 第 III 部分 维护与故障排除

第 7 章提供有关故障和电源指示灯的信息, 同时介绍如何识别机架中有故障的系统。

第8章描述如何更换系统配置卡及如何打开 Netra X1 服务器以添加内存或硬盘。

第9章说明重新安装 Solaris 操作环境的方法。

第10章说明可用的诊断工具, 提供故障排除和常见问题部分。

### 第 IV 部分 附录

附录 A 列出所有物理和环境规格, 提供有关计算功耗和热驱散的信息。 附录 B 描述可在 LOMlite2 驱动程序配置文件中配置的参数。 附录 C 提供有关 dmfe 驱动程序的信息。

## 使用 UNIX 命令

本文档可能不包含基本 UNIX® 命令和程序的信息, 如关闭系统、启动系统和配置设备 等。

此类信息请参阅下列文档资料:

- Solaris Handbook for Sun Peripherals (Sun 外围设备的 Solaris 手册)
- Solaris 软件环境的 AnswerBook2™ 联机文档
- 随系统提供的其它软件文档资料

# 文字排版约定

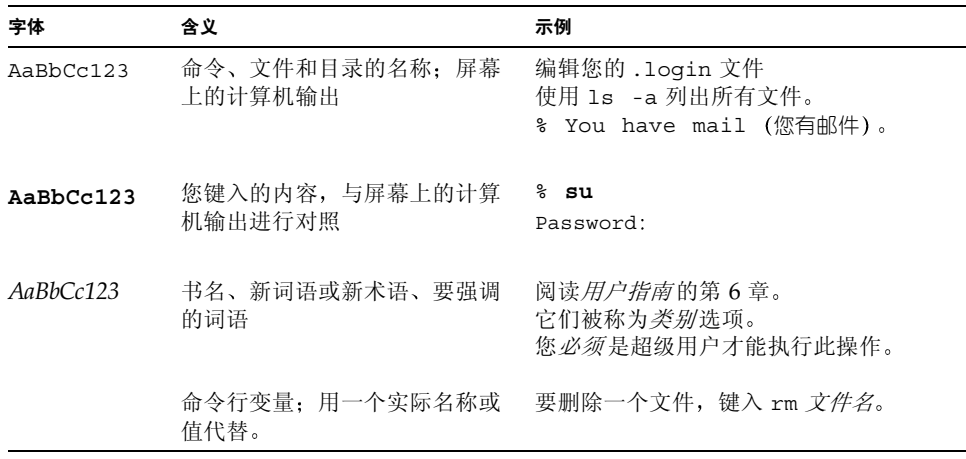

# Shell 提示

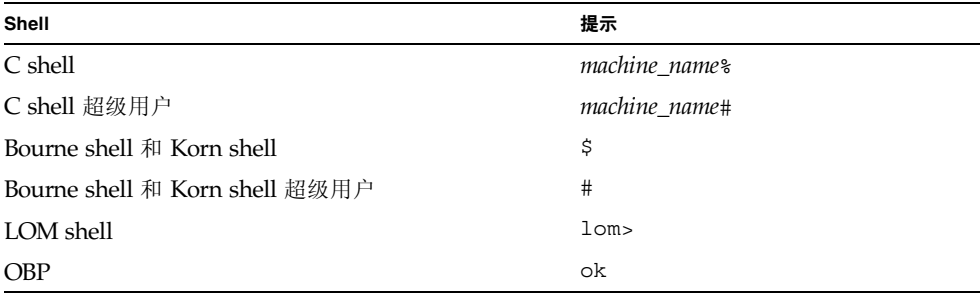

## 在线访问 Sun 文档资料

Sun 主要系统文档集位于以下网站:

http://www.sun.com/products-n-solutions/hardware/docs

Solaris 完整文档集以及许多其它文档位于以下网站:

http://docs.sun.com

# 订购 Sun 文档材料

Fatbrain.com, 是 Internet 专业书店, 备有 Sun Microsystems, Inc. 精选的产品文档材 料。

需要文档列表或想了解订购方法, 请到 Fatbrain.com 访问 Sun 文档中心, 网址为:

http://www.fatbrain.com/documentation/sun

## Sun 欢迎您提出宝贵意见

我们致力于不断改进文档并希望您提出宝贵意见和建议。您可将意见通过电子邮件发给 我们,地址为:

docfeedback@sun.com

请在邮件主题行中包括您的文档部件号 (本例中为 806-7456-11)。

# 安全预防措施

为了确保安全, 在设置设备时, 请遵循下列安全预防措施:

- 遵循设备上标记的所有警告和指导说明。
- 不要将任何种类的物体穿过设备上的开口。可能存在危险电压。导电的外来物体会 产生短路, 可能会造成火灾、电击或损坏设备。

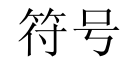

本手册中可能出现了下列符号:

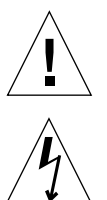

警告 - 有人身伤害和设备损坏的危险。遵照使用说明。

警告 - 存在危险电压。要减少电击和人身伤害的危险, 请遵照使用说明。

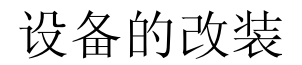

请勿对本设备进行机械或电力改装。 Sun Microsystems 不对改装产品的规章符合性负 责。

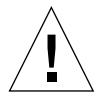

警告 - 不要堵塞或遮住 Sun 产品的开口部位。切勿将 Sun 产品置于散热器或热通风调 节器附近。不遵守上述原则可导致设备过热, 从而影响 Sun 产品的可靠性。

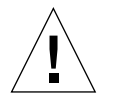

警告 - 如果您的 Netra X1 服务器是安装在一个封闭或多部件机架的组件中,则机架环 境的操作环境温度可能会超出室内环境温度。请确保机架环境温度不会超过40度。

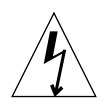

警告 - 在机架或机箱内安装本设备时, 应保证不会因不均衡的机械负载或重量分布而 导致危险情况的出现。

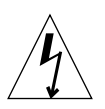

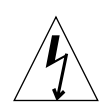

警告 - 请确保多系统部件的电路连接不会超出电源过流保护或电源配线的负载要求。 确定安装的正确分电路额定电流时,请注意 Sun 介质标签上的电流额定值。

警告 - 所有电源连接、配线、线路保护和布线都须符合相应部分的规定, 同时也须符 合国家电气规范和本地电气管理机构的要求。

# 第1部 安装和配置

## Netra X1 服务器简介

本章简要介绍 NetraX1 服务器。它列出了服务器的所有功能和装运箱内容以及它可用 的可选组件。它还简要介绍了安装过程以及查找更多详细信息的位置。

本章包含如下各部分:

- 第2页的 "Netra X1 服务器概述"
- 第3页的"装运箱内容"
- 第3页的"预安装软件"
- 第4页的"可选组件"
- 第5页的"安装快速启动"

## Netra X1 服务器概述

Netra X1 服务器是 1U 底架中的单处理器服务器, 设计用来最大限度提高机架中 Solaris 服务器的密度。

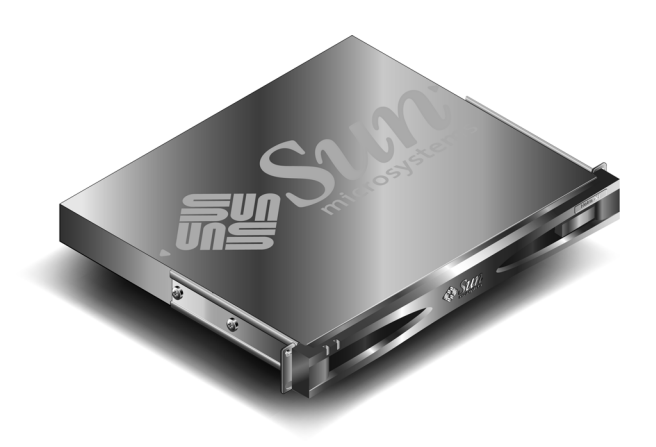

图 1-1 Netra X1 服务器

该服务器理想情况下用于:

- Internet 服务提供商
- 电信公司
- 金融服务
- 公司客户网络
- 希望最大限度提高机架中 Solaris 服务器密度的任何人

Netra X1 服务器具有下列功能:

- 包含服务器主机 ID、MAC 地址和 NVRAM 设置的可拆卸系统配置卡
- 可带单个电源进行机架安装
- 四个 DIMM 插槽
- 两个 10/100 Mbps RJ-45 以太网端口
- 控制台/无灯管理 (LOM) RJ-45 串行端口
- 第二个 RJ-45 串行端口
- 两个 USB 端口
- 最多可支持两个薄型 3.5 英寸 IDE 磁盘
- 在 Solaris 操作环境 (64 位) 中预安装

## 装运箱内容

Netra X1 服务器有以下组件:

表 1-1 装运箱内容

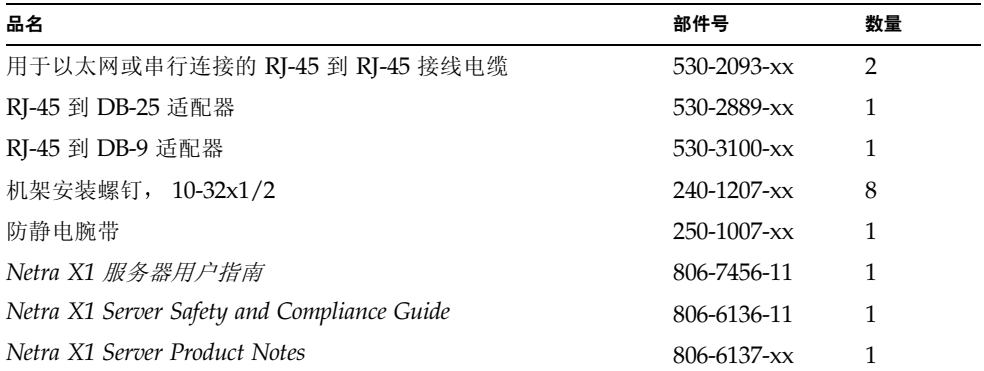

## 预安装软件

Netra X1 服务器在 Solaris 8 操作环境 (64 位) 中预安装, 包括 LOMlite2。该服务器 只支持 64 位内核, 但也可以使用为 32 位环境编写的应用程序 (只要它们不依赖于 32 位的驱动程序)。

有关在您的服务器上安装的某一 Solaris 8 发行版的详细信息, 请使用以下命令。

#### # cat /etc/release

Solaris 8 10/00 s28s u2wos 11b SPARC Copyright 2000 Sun Microsystems, Inc. All Rights Reserved. Assembled 31 August 2000

有关如何配置 Solaris 8 操作环境的信息, 请参阅第 30 页的 "启动和配置服务器"。

## 可选组件

Sun 还为服务器提供有附加硬盘和内存模块。要订购它们, 请与当地的 Sun 销售代表 处联系。有关组件和部件号的列表,请参见表1-2。服务器自身被设计为可更换的单元, 即出现问题时,可与当地 Sun 销售代表处联系以更换此单元。

#### 表 1-2 用户可安装的硬件

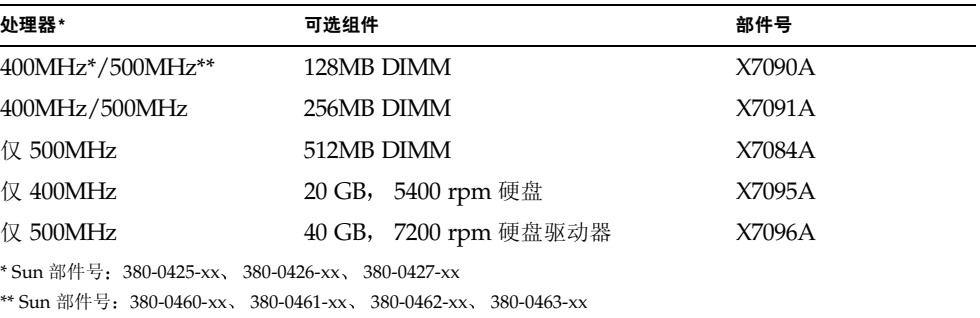

## 安装快速启动

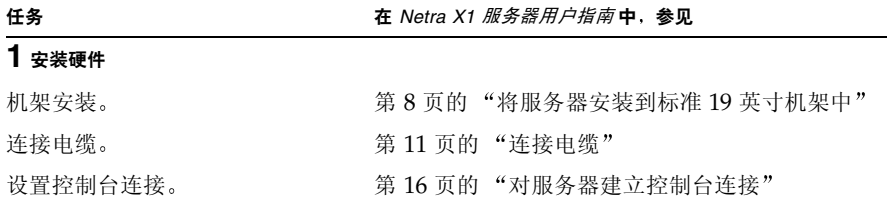

### 2 配置服务器

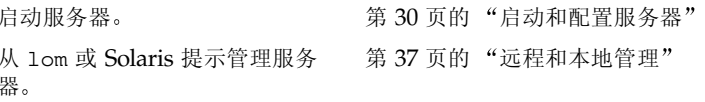

### 3 详细信息

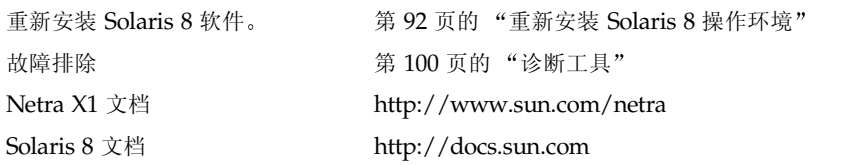

## 将 Netra X1 服务器安装到机架中

本章介绍如何将 Netra X1 服务器安装到标准 19 英寸机架中, 同时说明各种可用的安装 选项。它还指导您完成将电缆连接到服务器的整个过程。这些信息包含在以下几部分 中:

- 第8页的"选择机架安装和机箱安装"
- 第8页的"将服务器安装到标准19 英寸机架中"
- 第9页的"使用可替代的支架方案"
- 第11页的"连接电缆"

## 选择机架安装和机箱安装

Netra X1 服务器既可安装在机架中, 也可安装在机箱内。影响最终决定的因素包括:

- 安全性 如果他人能进入安装有服务器的房间,可将系统锁在机箱中,从而增加安全性。
- 发热问题 机箱内通常需要安装附加风扇, 因为其中所安装的系统在封闭空间内会产生热量。 但双柱机架可能不需要特殊冷却系统。
	- 地面

专门设计的双柱电话公司中继机架,使电缆可架设在高空中。机箱通常要求电缆布 置在地板下。

## 将服务器安装到标准19英寸机架中

Netra X1 服务器比较适宜使用标准 19 英寸机架。服务器两侧的支架上有 5 个安装点, 允许选择安装位置。标准位置使用的是服务器上朝前的3个安装点(请参见图2-2)。 通过使用支架的不同安装点,可以调整机架中服务器的位置(请参见图 2-4)。

- ▼ 在 19 英寸机架中安装服务器
	- 1. 在机架中定位 Netra X1 服务器并拧紧螺钉 (请参见图 2-1)。

2. 连接电缆 (请参见第 11 页的 "连接电缆")。

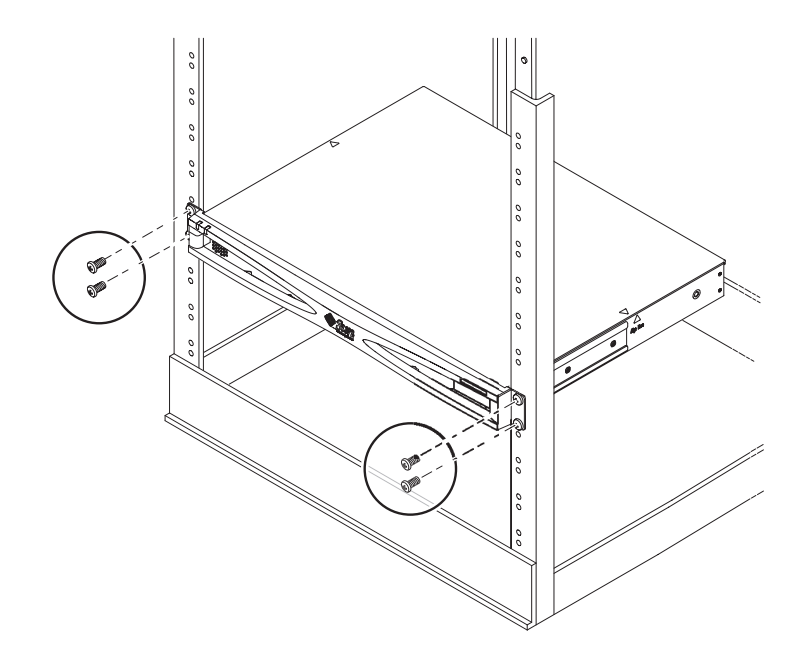

图 2-1 在标准 19 英寸机架中安装服务器

## 使用可替代的支架方案

您可以通过改变服务器上机架安装支架的位置来改变机架中服务器相对于机架立柱的 位置。可在服务器侧面五点中的任意三点上固定支架, 既可面向服务器前面 (请参见 图 2-2), 也可面向服务器背面(请参见图 2-3)。其效果类似于将服务器相对于机架安 装立柱前后挪动。

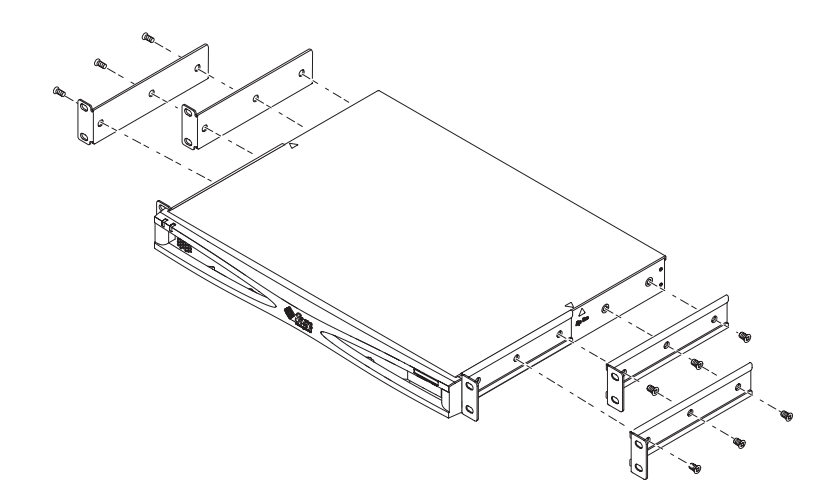

图 2-2 面向前面安装支架

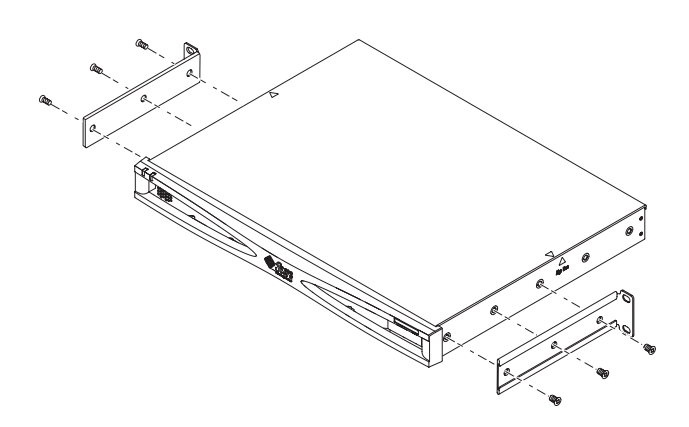

图 2-3 面向背面安装支架

▼ 使用可替代的支架方案

- 1. 选择最适合自己安装的配置。
- 2. 在服务器的侧面重新定位用于机架安装的支架。

3. 将服务器定位到机架中, 然后拧紧螺钉。

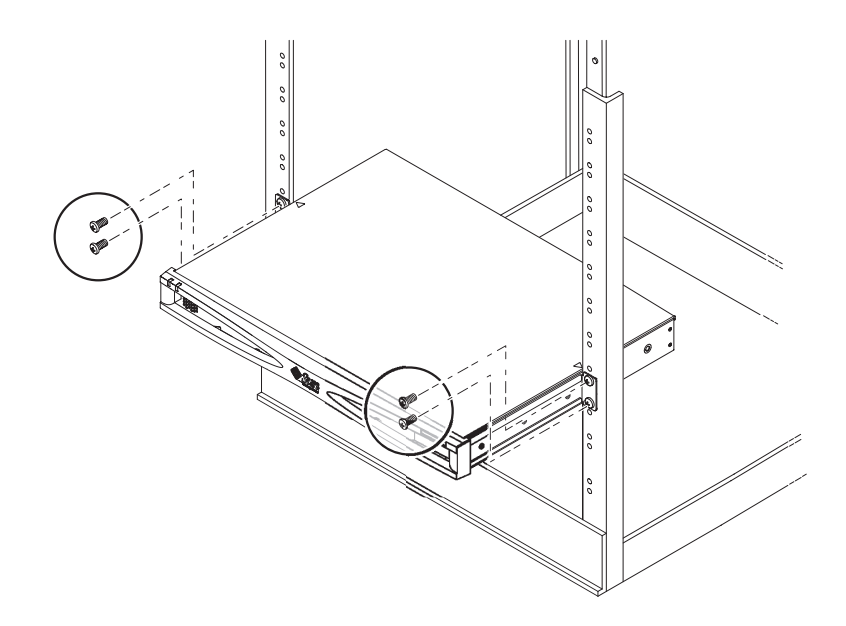

图 2-4 可替代的机架安装位置

4. 连接电缆 (请参见第11页的"连接电缆")。

## 连接电缆

下面部分说明相应电缆端口和插槽的位置以及连接电缆的正确步骤。 服务器端口的排列和编号如图 2-5 中所示。

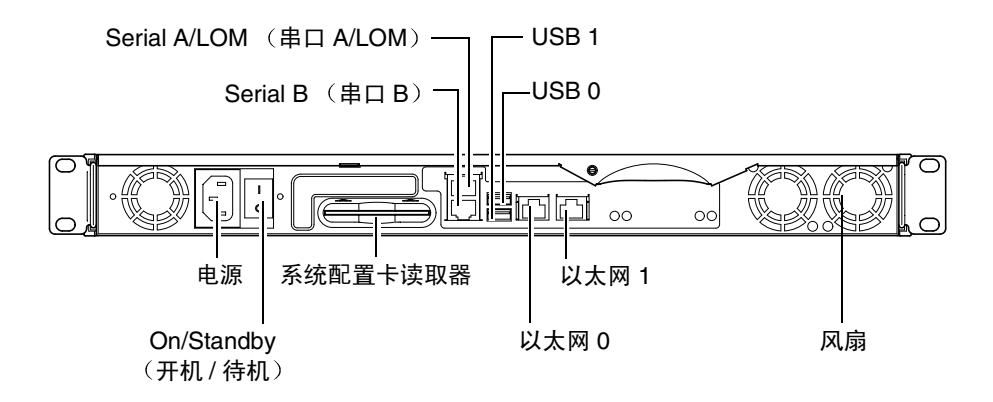

图 2-5 服务器背板

▼ 将电缆连接到服务器

1. 连接电源线。

### 2. 连接串行设备。

有关详细信息,请参见第16页的"对服务器建立控制台连接"。

如果您想使用服务器的无灯管理 (LOM) 工具, 则请使用标记为 Serial A/LOM 的端口 与服务器进行串行连接。

注意 - Netra X1 服务器提供有屏蔽串行电缆。仅在与服务器进行串行连接时使用这些 电缆。

#### 3. 将服务器最多连至两个以太网集线器。

仅在想使用网络服务器时需要与以太网集线器连接。

4. 将服务器最多连至两个 USB 设备。

按要求进行。

5. 如果想直接从哑终端或 Sun 工作站配置服务器,请将串行电缆连接到随服务器提供的 DB-25 串行适配器,并将该适配器连接到该终端或 Sun 工作站上的串行连接器。

有关开启系统电源的信息,请参见第4章。

注意 - DB-25 串行适配器可能不能与所有终端协同工作。如果有问题, 请参阅您的终 端手册, 检查它是否与 Sun 适配器兼容。

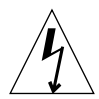

警告 - 以 AC 电源供电的 Sun 产品, 使用带有接地中性导体的单相电源系统进行工 作。为减小电击的危险, 请勿将 Sun 产品连接到其它任何类型的电源系统中。如果您 不清楚您建筑物的供电类型, 请与您的设施管理员或合格的电工联系。

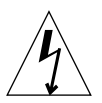

警告 - AC 电源的 Sun 产品中随带有一根接地型 (三线) 电源线。为减小电击的危 险,请务必将电源线与接地插座相连。

## 与服务器通信

本章提供使用多种设备对 Netra X1 建立控制台连接的信息。这些信息包含在以下几部 分中:

- 第16页的"对服务器建立控制台连接"
- 第19页的"使用 Sun 工作站或 ASCII 终端连接到服务器"
- 第21页的"使用终端服务器连接到服务器"
- 第 23 页的 "使用运行 Microsoft Windows 的系统连接到服务器"
- 第24页的"使用手持设备连接到服务器"

## 对服务器建立控制台连接

要执行初始配置,继续监控和管理该服务器, 您可以将以下任意一台设备连接到服务器 背板上的相应串行端口:

- 直接连接到服务器的 Sun 工作站或 ASCII 终端
- 通过终端服务器连接的 Sun 工作站
- 调制解调器
- $PC$
- 手持设备

### 哪个是相应串行端口?

Netra X1 服务器后部有两个串行端口。表 3-1 列出了串行端口标签和功能。

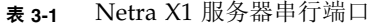

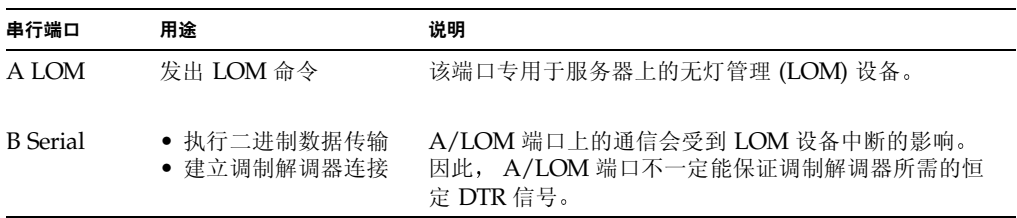

### 串行端口引线排列

查看服务器背面时, RI-45 端口的引线排列如图 3-1 所示。
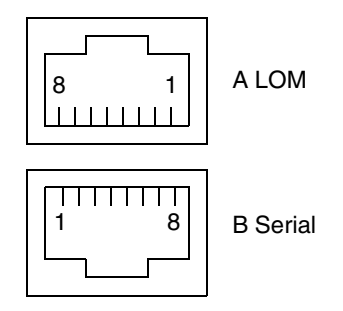

图 3-1 串行端口引线 1 至 8

### 串行连接设置

串行连接所需使用的设置在表 3-2 中列出。如果需要执行二进制数据传输 (即不只是简 单 ASCII 字符流的传输), 则请使用 B Serial 端口, 因为 Serial A LOM 端口会受到无 灯管理 (LOM) 设备中断的影响 (请参阅第39页的""无灯管理"简介")。

表 3-2 用于连接 Serial A/LOM 或 Serial B 端口的设置

| 参数               | 设置                                            |
|------------------|-----------------------------------------------|
| Connector (连接器)  | Serial A/LOM 或 Serial B (使用 Serial B 传输二进制数据) |
| Rate (速率)        | 9600 波特                                       |
| Parity (奇偶校验)    | 否                                             |
| Stop bits (停止位)  |                                               |
| Data bits  (数据位) | 8                                             |

### 串行适配器

根据连接到服务器时使用的设备类型, 可能需要使用 DB-25 或 DB-9 串行适配器。 表 3-3 说明了可以使用的类型, 下面几个部分说明了每个适配器执行的引线转接。

表 3-3 串行适配器

| 终端设备                        | 适配器                   |
|-----------------------------|-----------------------|
| Sun 工作站、 ASCII 终端或<br>终端服务器 | DB-25                 |
| PC 或膝上型电脑                   | $DB-9$ (阴性, 由 Sun 提供) |
| 手持设备                        | DB-9 (阳性, 不由 Sun 提供)  |

#### Sun DB-25 适配器

要连接到 Solaris 提示会话 (tip 会话)或 VT100 终端,需要使用 Sun 随系统提供的 DB-25 (25 针 DSUB 阳性转换到 8-POS RI-45 阴性)适配器 (部件号 530-2889), 或 者使用可执行相同引线转接功能的可替代适配器。由 Sun 公司提供的 DB-25 适配器使 您能连接到任何 Sun 系统上。其所执行的转接功能在表 3-4 中列出。

表 3-4 Sun DB-25 (25 针)适配器中的引线转接

| 串行端口 (RJ-45 连接器)引线 | 25 针连接器     |
|--------------------|-------------|
| 引线 1 (RTS)         | 引线 5 (CTS)  |
| 引线 2 (DTR)         | 引线 6 (DSR)  |
| 引线 3 (TXD)         | 引线 3 (RXD)  |
| 引线 4 (信号地线)        | 引线 7(信号地线)  |
| 引线 5 (信号地线)        | 引线 7(信号地线)  |
| 引线 6 (RXD)         | 引线 2 (TXD)  |
| 引线 7 (DSR)         | 引线 20 (DTR) |
| 引线 8 (CTS)         | 引线 4 (RTS)  |

### ▼ 使用 DB-25 适配器

- 1. 将随 Netra X1 服务器提供的标准 RJ-45 接线电缆的一端插人服务器的一个串行端口。
- 2. 将 RI-45 接线电缆的另一端插入所提供的 DB-25 适配器中。
- 3. 将适配器连接到您的串行设备中的相应端口。

#### Sun DB-9 适配器

某些设备(如 PC 或手持设备)要求使用阳性或阴性 DB-9 适配器。Sun DB-9 适配器 (部件号 530-3100-xx) 是一个 9 针 DSUB 阴性转换到 8-POS RJ-45 阴性的适配器。要 连接到有一个9针串行连接器的任何设备,请使用一个可以执行表3-5中所列引线转换 的 DB-9 (9针)适配器。

表 3-5 DB-9 (9 针) 适配器的引线转接

| 串行端口 (RJ-45 连接器)引线 | 9 针连接器      |
|--------------------|-------------|
| 引线 1 (RTS)         | 引线 8 (CTS)  |
| 引线 2 (DTR)         | 引线 6 (DSR)  |
| 引线 3 (TXD)         | 引线 2 (RXD)  |
| 引线 4 (信号地线)        | 引线 5 (信号地线) |
| 引线 5 (信号地线)        | 引线 5 (信号地线) |
| 引线 6 (RXD)         | 引线 3 (TXD)  |
| 引线 7 (DSR)         | 引线 4 (DTR)  |
| 引线 8 (CTS)         | 引线 7 (RTS)  |

# 使用 Sun 工作站或 ASCII 终端 连接到服务器

要使用 Sun 工作站或 ASCII 终端连接到服务器, 您需要:

- DB-25 适配器
- RJ-45 到 RJ-45 接线电缆

两者都随 Netra X1 服务器提供。

- ▼ 使用 Sun 工作站连接到服务器
	- 1. 使用 RJ-45 引线电缆和 DB-25 适配器连接到服务器, 如第 19 页的 "使用 DB-25 适配 器"所述。
	- 2. 在终端会话中, 键人:

# tip /dev/term/a -9600

上面的 tip 命令表示使用其 ttya 串行端口的控制台。如果稍后将控制台配置为使用 ttyb, 则必须键入如下命令以建立提示会话 (tip 会话):

 $# tip / dev / term/b - 9600$ 

有关使控制台专用 Serial B 的信息, 请参阅第 39 页的 "从 1om> 提示管理 Netra X1 服务器"。

有关如何启动和配置服务器的信息,请参阅第30页的"启动和配置服务器"。

- ▼ 使用 ASCII 终端连接到服务器
	- 1. 建立终端和 Netra X1 服务器之间的连接。 请参阅第 19 页的"使用 DB-25 适配器"。
	- 2. 有关常规终端设置, 请参阅终端操作手册。

3. 按照如下所示更改设置。

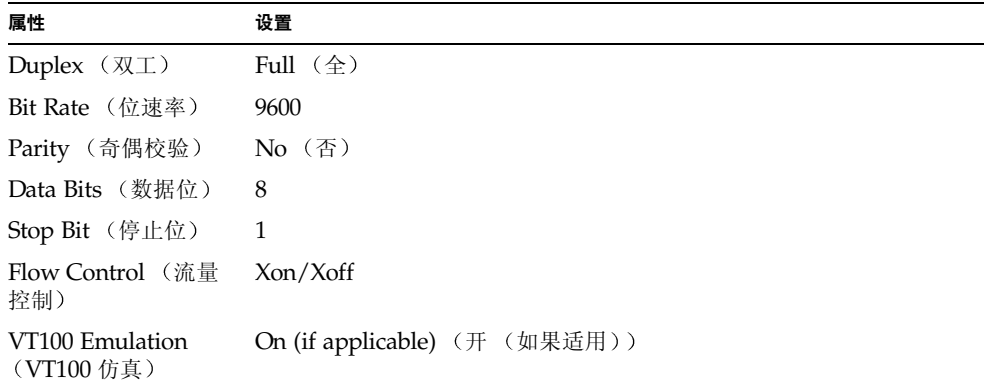

显示 1om> 提示。

有关如何启动和配置服务器的信息,请参阅第30页的"启动和配置服务器"。

# 使用终端服务器连接到服务器

Netra X1 服务器的串行端口的插脚引线, 与异步串行接口中断电缆 (Asynchronous Serial Interface Breakout Cable) 上的 RI-45 端口的插脚引线一致, 此电缆由 Cisco 提 供, 用于 Cisco L2511 终端服务器。您也可以使用其它制造商提供的终端服务器, 但必 须查看文档以了解 Netra X1 服务器的串行端口插脚引线是否与计划使用的终端服务器 的串行端口插脚引线一致。

### 连接到 Cisco L2511 终端服务器

Netra X1 服务器上的串行端口是 DTE 端口。如果要连接到其它 DTE 端口, 则它们之 间的电缆连接必须进行转接。

服务器串行端口的插脚引线与 Cisco 终端服务器上 RJ-45 端口的插脚引线相对应。也就 是说, 如果要使用 Cisco L2511 终端服务器(而且要使用 Cisco 异步串行接口中断电缆 连接它与 Netra X1 服务器), 则可以采用以下两个连接方案:

- 将中断电缆直接连接到 Netra X1 服务器。
- 将中断电缆连接到接插板上, 然后用直通接线电缆 (由 Sun 提供) 将该接插板连到 服务器上。

### 连接到其它终端服务器

有关其它制造商的终端, 请查看文档以了解 Netra X1 服务器的串行端口插脚引线是否 与您的终端服务器上的串行端口插脚引线一致。如果不匹配,则需要用转接线 (无调 制解调器) 电缆将 Netra X1 服务器串行端口上的每个引线连接到终端服务器串行端口 的相应引线上。

表 3-6 显示了电缆必须执行的转接。

| Netra X1 串行端口 (RJ-45 连接器)引线 | 终端服务器串行端口引线 |
|-----------------------------|-------------|
| 引线 1 (RTS)                  | 引线 1 (CTS)  |
| 引线 2 (DTR)                  | 引线 2 (DSR)  |
| 引线 3 (TXD)                  | 引线 3 (RXD)  |
| 引线 4 (信号地线)                 | 引线 4 (信号地线) |
| 引线 5 (信号地线)                 | 引线 5(信号地线)  |
| 引线 6 (RXD)                  | 引线 6 (TXD)  |
| 引线 7 (DSR)                  | 引线 7 (DTR)  |
| 引线 8 (CTS)                  | 引线 8 (RTS)  |

表 3-6 连接到典型终端服务器时的引线转接

- ▼ 使用终端服务器连接到 Netra X1 服务器
	- 1. 连接相应的转接线电缆,如第 21 页的 "连接到 Cisco L2511 终端服务器"或第 22 页 的"连接到其它终端服务器"所述。
	- 2. 打开 Sun 工作站上的终端会话, 然后键入:

# telnet IP-address-of-terminal-server port-number

例如, 对于 IP 地址为 192.20.30.10 的终端服务器上的端口 10000, 如果将 Netra X1 服 务器连接到该端口上,可键入:

# telnet 192.20.30.10 10000

# 使用运行 Microsoft Windows 的系统 连接到服务器

如果想从运行 Microsoft Windows 的 PC 或膝上型电脑配置和运行 Netra X1 服务器, 则可以使用"Windows 超级终端"来进行。

注意 - 以下步骤针对 Windows 98: Microsoft Windows 的其它变体可能稍有不同。

注意 - 如果使用 Palm Pilot 或类似设备, 请确保已关闭 Hot Sync Manager。如果未 关闭, 则无法从您的 PC 或膝上型电脑与服务器通信。

- 1. 将 RI-45 接线电缆连接到服务器后部标记为"A LOM"的端口。
- 2. 将接线电缆的另一端连接到 DB-9 适配器上。
- 3. 将 DB-9 串行适配器连接到您的 PC 或膝上型电脑的 COM1 串行端口。
- 4. 打开 Windows 超级终端:
	- a. 选择 "开始">"程序">"附件">"通讯">"超级终端"
	- b. 运行 Hyperttrm.exe
- 5. 在"新建连接"窗口中:
	- a. 为该连接命名。
	- b. 选择图标。
	- c. 单击 "确定"。
- 6. 在"连接到"窗口中:
	- a. 单击 "编辑"。
	- b. 单击 "连接时使用"。
	- c. 在下拉菜单中, 单击 "直接连接到串口 1"。

注意 - 如果已在步骤 3 中将 DB-9 适配器连接到您的 PC 或膝上型电脑上非 COM1 (串口1)的端口,则请选择下拉菜单中所列的相应选项。

d. 单击"确定"。

- 7. 在 "COM1 属性"窗口中:
	- a. 将"波特率"值更改为 9600。

#### b. 将"流量控制"设置为 Xon/Xoff。

本窗口中所有设置的正确值如下所示。

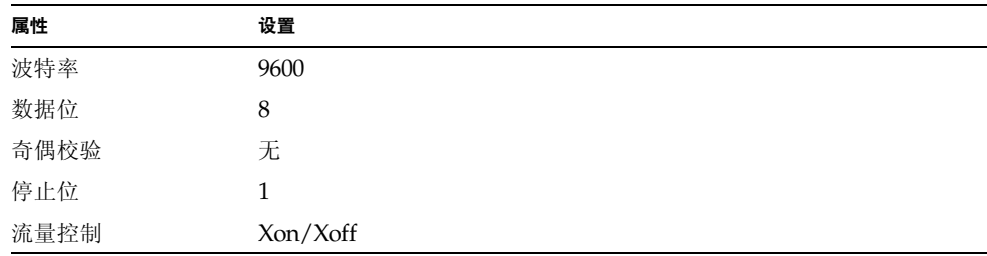

#### c. 单击 "确定"。

1om>提示现在会显示在 Windows 超级终端中。有关如何启动和配置服务器的信 息,请参阅第30页的"启动和配置服务器"。

# 使用手持设备连接到服务器

只要在使用 PalmOS 2.0 或更高版本的手持设备中安装了 VT100 终端仿真软件并且有用 以连接到服务器的正确硬件, 就可以从该设备中配置 Netra X1 服务器。

### ▼ 安装硬件

注意 - 要将手持设备连接到 Netra X1 服务器上, 您需要一个*阳性* DB-9 适配器。它执 行表 3-5 中所列的转接操作。

1. 将服务器随附的 RI-45 电缆连接到服务器的 A LOM 端口。

2. 将电缆的另一端连接到 DB-9 适配器上。

3. 将 DB-9 适配器连接到通向您的 PalmOS 设备托架或旅行箱的串行电缆。

#### ▼ 安装软件

注意 - 要从手持设备中配置 Netra X1 服务器, 需要安装 VT100 仿真软件。以下步骤 基于称作"Online"的软件包。该软件包可以从 http://www.markspace.com/ online.html#Getting 获得。此网址还为您提供了有关安装和使用本软件的信息。

安装本程序后:

- 1. 请转至 "Applications (应用程序)"菜单。
- 2. 单击 "Online"图标。
- 3. 选择 "Menu (菜单)" > "Options (选项)" > "Communications (通信)", 进 行以下设置。

此操作可以确保与服务器的正确通信。

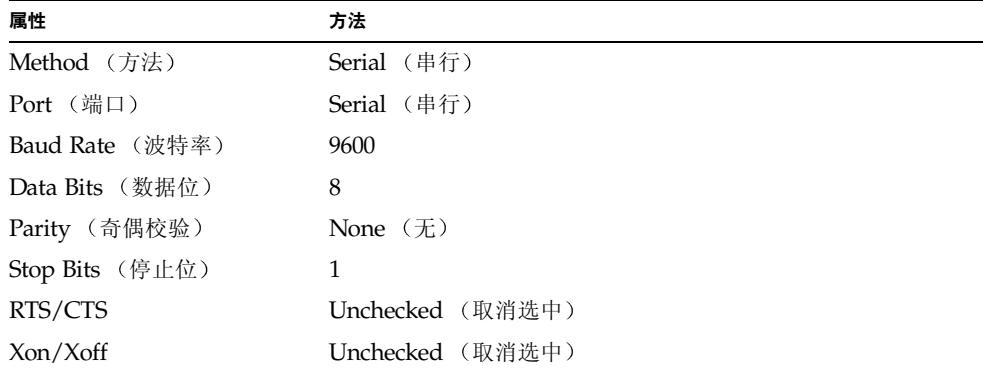

4. 选择 "Menu (菜单)" > "Options (选项)" > "Terminal (终端)", 进行以下 设置:

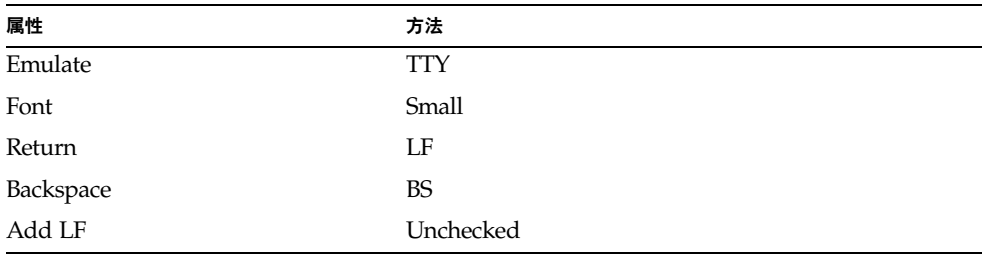

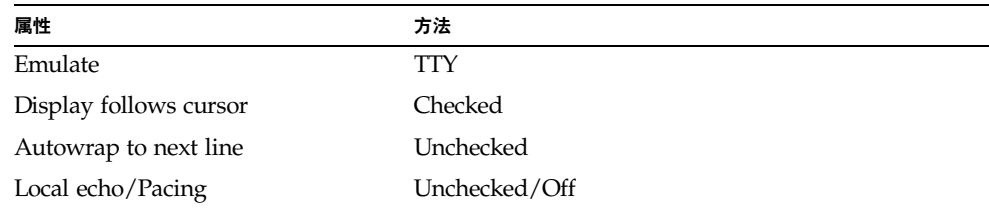

#### 5. 单击 "On (开)"按钮。

该操作启动了本软件的联机模式。

提示 - 如果未立即显示屏幕提示, 请按回车键。此时, 应该显示提示。

现在即可通过手持设备的终端仿真器来配置 Solaris 操作环境并管理服务器。有关如何 启动和配置服务器的信息,请参阅第30页的"启动和配置服务器"。

下面几部分提供了一些附加信息, 简化了手持设备的终端仿真器的使用。

## 使用箭头键

PalmOS 设备上的箭头键不能与 Netra X1 服务器协同工作。要临时解决这个问题, 请 在配置 Solaris 时指定您使用的是 Xterm 设备。

下面几个按键可以帮助您在菜单中导航。

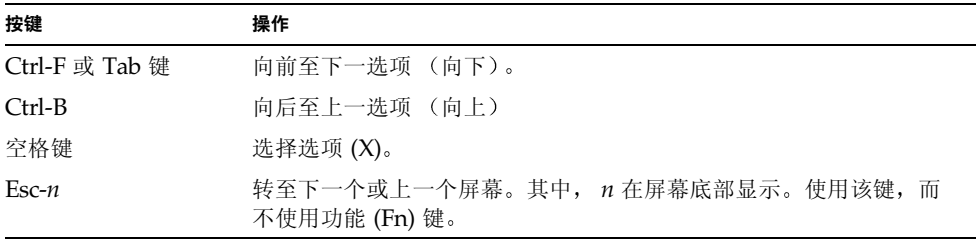

## ▼ 使用宏

您可以通过在终端仿真器中创建宏来更加有效地管理服务器。要做到这点:

- 1. 选择 "Menu (菜单)" > "Options (选项)" > "Macro (宏)"。
- 2. 定义宏的名称。
- 3. 指定宏要执行的文本。
- 4. 用 "\n"结束每个宏的文本。 它是一个返回信号,用于执行宏。 下表给出了一些宏的示例。

表 3-7 PalmOS 终端仿真器宏的示例

| 宏名称                    | 命令                           | 操作                                                           |
|------------------------|------------------------------|--------------------------------------------------------------|
| backspace<br>(退格)      | stty erase 'H\n              | 启用表示 "删除"的 Graffiti 书写符<br>号, 在屏幕上不打印 ^H 字符。                 |
| arrow-enable<br>(启用箭头) | csh; seteny TERM<br>dtterm\n | 切换至 csh 并将终端变量设置为<br>dtterm。该操作将启用屏幕上的箭头,<br>以在 vi 等应用程序中工作。 |

# 启动和配置 Netra X1 服务器

本章说明如何使用电源 (On/Standby) 开关, 配置服务器并启动服务器。本章包含如下 各部分:

- 第30页的"启动和配置服务器"
- 第 35 页的 "使用电源 (On/Standby) 开关"

# 启动和配置服务器

Netra X1 服务器预安装了 Solaris 8 操作环境。首次启动服务器时, 将自动执行配置步 骤。配置期间将要求您回答几个问题。您的回答决定服务器的配置情况。

从下面的列表中选择最符合您的要求的配置, 按照相应部分的说明启动并配置您的服务 器。

- 第30页的"启动服务器时,在名称服务器上注册服务器的详细资料"
- 第31页的"启动服务器时,在名称服务器上注册服务器的详细资料"
- 第33页的"首次启动独立运行的服务器"
- 第34页的"清除配置并重新启动"

注意 - 请勿使用服务器背部的 On/Standby (开机/待机) 开关来启动。从键盘启动, 该步骤包括在这些说明中。

配置 Netra X1 服务器之前:

- 将服务器连接到电源上 (请参阅第11页的"连接电缆")。
- 使用服务器背板上的一个串行端口和所选工作站与服务器建立串行连接 (请参阅 第16页的"对服务器建立控制台连接")。
- ▼ 启动服务器时, 在名称服务器上注册服务器 的详细资料

注意 - 只有在网络上安装有名称服务器的情况下,才应按本部分的说明进行操作。有 关使用名称服务器在多个服务器上自动配置 Solaris 操作环境的过程, 请参见 Solaris 8 操作环境 CD 随带的 Solaris 8 Advanced Installation Guide (Solaris 8 高级安装指南)。

- 1. 将服务器连接到电源上,但不要启动它。
- 2. 对 Serial A/LOM 端口建立串行连接,并至少对一个以太网集线器建立连接 (如第3 童所述)。

3. 在 1om> 提示下键入如下命令, 以启动服务器:

lom> poweron

有关 1om> 提示及可从其执行的命令的信息, 请参见第5章。 在引导过程中, 将提示您输入某些信息。您提供的信息决定服务器的配置情况。

- 4. 指定一种语言。
- 5. 指定您的地区。
- 6. 指定用来与 Netra X1 服务器通讯的终端类型。
- 7. 指定是否需要启用 IPv6, 然后按屏幕说明进行操作。
- 8. 指定是否启用 Kerberos 安全机制, 然后按屏幕说明进行操作。
- 9. 确认所键人的信息。
- 10. 指定时间和日期等信息。
- 11. 输入以 root 用户登录的密码 (如果有的话)。
- 12. 当询问您是否要服务器执行自动节能关闭 (Automatic Power Saving Shutdown) 时, 回答 No(否)。

注意 - 如果您回答 Yes (是), 服务器将在经过一段空闲时间后, 自动将自身置于待 机模式。

当您提供了系统所需的信息后, 系统即予以引导。

▼ 启动服务器时, 在名称服务器上注册服务器 的详细资料

如果您的网络上未配置名称服务器,请遵循本部分的操作指导。

**提示 -** 执行操作前请首先仔细通读这些说明,了解首次启动系统时系统所提示的信息。

- 1. 将服务器连接到电源上, 但不要启动它。
- 2. 建立串行连接到 Serial A/LOM,并至少对一个以太网集线器建立连接 (如第 3 章所 述)。

3. 在 1om> 提示下键入如下命令, 以启动服务器:

#### lom> poweron

有关 1om> 提示及可从其执行的命令的信息, 请参见第5 章。 在引导过程中, 将提示您输入某些信息。您提供的信息决定服务器的配置情况。

- 4. 指定一种语言。
- 5. 指定您的地区。
- 6. 指定用来与 Netra X1 服务器通讯的终端类型。
- 7. 指定是手动配置还是通过 DHCP 分配 IP 地址。 如果选择手动配置, 则在提示时指定一个 IP 地址。
- 8. 指定您想用作主以太网连接的以太网端口。 对于标记为 Net0 的端口, 指定 dmfe0。对于标记为 Net1 的端口, 指定 dmfe1。
- 9. 指定服务器的主机名称。
- 10. 指定是否需要启用 IPv6, 然后按屏幕说明进行操作。
- 11. 指定是否启用 Kerberos 安全机制, 然后按屏幕说明进行操作。
- 12. 指定想要服务器使用的名称服务。
- 13. 指定服务器所在域的名称。
- 14. 指定是否要系统在网络上搜索名称服务器,或是否要其使用特定的名称服务器。
- 15. 如果选择使用特定的名称服务器,请指定该名称服务器的主机名称和 IP 地址。
- 16. 指定 Netra X1 服务器是否作为子网的一部分。
- 17. 指定服务器的网络掩码。
- 18. 确认所键入的信息。
- 19. 指定时间和日期等信息。
- 20. 在系统提示时, 输入以 root 用户登录的密码 (如果有的话)。
- 21. 当询问您是否要服务器执行自动节能关闭 (Automatic Power Saving Shutdown) 时, 回答 No(否)。

注意 - 如果您回答 Yes (是), 服务器将在经过一段空闲时间后, 自动将自身置于待 机模式。

当您提供了系统所需的信息后,系统即予以引导。

- ▼ 首次启动独立运行的服务器
	- 1. 将服务器连接到电源上, 但不要启动它。
	- 2. 建立串行连接 (使用 Serial A/LOM 端口), 如第 16 页的 "对服务器建立控制台连 接"中所述。
	- 3. 在 1om> 提示下键入如下命令, 以启动服务器:

lom> poweron

有关 1om> 提示及可从其执行的命令的信息, 请参见第5 章。

- 4. 指定一种语言。
- 5. 指定您的地区。
- 6. 指定用来与 Netra X1 服务器通讯的终端类型。
- 7. 当提示您指定是否将服务器用于网络时, 指定 No (否)。
- 8. 指定服务器的主机名称。
- 9. 确认所提供的信息。
- 10. 指定日期和时间信息。
- 11. 在系统提示时, 输入以 root 用户登录的密码 (如果有的话)。
- 12. 当询问您是否要服务器执行自动节能关闭 (Automatic Power Saving Shutdown) 时, 回答 No (否)。

注意 - 如果您回答 Yes (是), 服务器将在经过一段空闲时间后, 自动将自身置于待 机模式。

当您提供了系统所需的信息后,系统即予以引导。

## ▼ 清除配置并重新启动

如果想类似启动以前从未用过的服务器那样重新执行启动过程, 则必须清除服务器的配 置。

● 如果是在 1om> 提示行下, 请转到 ok 提示行, 方法是键人:

lom> break

1. 键入如下命令, 将服务器引导到 Solaris 环境:

ok boot

2. 在 Solaris 提示行中, 键人:

# sys-unconfig

- 3. 当提示您确认是否要创建"空白"服务器时, 键人 y。
- 4. 待服务器取消自身的配置后, 请键入 LOM 转义符序列。其默认值是:

### $# #.$

出现 1om> 提示后, 请按照下面某一部分中的说明进行操作:

- 第30页的"启动服务器时,在名称服务器上注册服务器的详细资料"或
- 第31页的"启动服务器时,在名称服务器上注册服务器的详细资料"。
- 第33页的"首次启动独立运行的服务器"

# 使用电源 (On/Standby) 开关

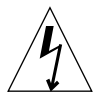

**警告 -** Netra X1 服务器的背板上的电源开关并非一个开/关式开关,而是一个 On/ Standby (开机/待机)式开关它不能断开设备的电源。

Netra X1 服务器上的电源 (On/Standby) 开关是一种摇杆式瞬时活动开关。它仅控制 低电压信号;没有高电压电路通过它。这就意味着连接或断开电力的主要方法是插入或 取下电源线。服务器中不含整体电路断路器:要将其隔离开,必须断开其所有连接。如 果您没有通过拔下电源线来实现这一点, 则必须打开所有外部电路断路器。

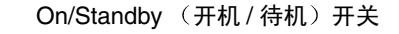

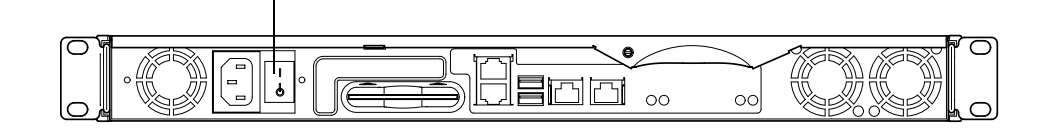

图 4-1 Netra X1 服务器电源 (On/Standby) 开关

开关上的符号是:

- On
	- 按此按钮可对服务器加电。

#### Standby

- 按住此按钮不超过 4 秒可启动系统的顺序关闭功能,使之进入待机模式。
- 按住此按钮的时间超出 4 秒时, 将只让 LOM 和某些备用电池处于工作状态。

只要电源电缆与 Netra X1 服务器连接, 该服务器就会处于开机或待机模式。要启动服 务器, 或将其仅返回待机模式, 请使用以下任意一种方法:

- 1om> 提示行命令
- 摇杆开关。

要从服务器完全断电:

■ 从服务器上断开电源电缆。

# 第1 部分 远程和本地管理

# 从 1om> 提示管理 Netra X1 服务器

本章介绍可用于 Netra X1 服务器的 LOMlite2 "无灯管理 (LOM)"工具, 并说明如何 使用 /usr/sbin/lom 实用程序, 它为该设备提供了一个用户界面。本章包含如下各 部分:

- 第39页的""无灯管理"简介"
- 第40页的"从 LOMlite2 Shell 启动或重置服务器"
- 第44页的"从 LOMlite2 Shell 监测服务器"
- 第49页的"为指定用户设置 LOMlite2 权限"
- 第53页的"设置 LOMlite2 设备的可配置变量"
- 第 54 页的 "在 Serial A/LOM 端口上将 LOMlite2 与控制台分离"
- 第56页的"查看 LOMlite2 发送到 syslogd 的事件报告"
- 第57页的"LOMlite2 Shell 命令列表"

注意 - 有关如何配置 LOMlite2 设备驱动程序的信息, 请参见附录 B。

## "无灯管理"简介

无灯管理(LOM)命令可用于对在"无灯"环境下配置的服务器进行远程管理。您也可 在本地连接的终端上使用 LOM 命令, 以执行快速的现场管理任务。

LOM 命令可用于:

- 启动服务器或使之处于待机模式。
- 监测服务器的温度及其电源、风扇、内部电压线路、故障指示灯和警报的状态, 甚 至在服务器处于待机状态时也可实现。
- 打开故障指示灯。
- 配置服务器, 使其在锁定后自动重新启动。

这些 LOM 工具由 LOMlite2 设备提供。在 Netra X1 服务器中, 该设备包含在系统板 上。只要服务器连接到电源上,但不启动,您就会在您的终端上看到 1om> 提示。这是 因为 LOMlite2 使用备用电源并保持活动状态, 即使未启动服务器时也是这样。

有两种杳询 LOMlite2 设备或向其发送所要执行的命令的方法。您可以执行以下任意一 项操作:

- 从 lom> shell 提示发出 LOMlite2 命令 (在本章中说明。)
- 从控制台提示中发出 LOMlite2 相关的 Solaris 命令。(在第 6 章中说明。)

# 使用 LOMlite2 命令

要在本地或远程使用 LOM 工具, 必须建立到服务器上 Serial A/LOM 端口的终端连 接。有关如何实现上述目标的详细信息,请参见第16页的"对服务器建立控制台连 接"。

如果服务器连接到电源上, 但未启动, 而且如果终端连接到 Serial A/LOM 端口, 则 您将会看到 1om> 提示。

启动服务器时, 提示将变成 Solaris 控制台提示。有关如果返回 lom> 提示的详细信 息, 请参阅第41页的"显示 1om>提示"。

# 从 LOMlite2 Shell 启动或重置服务器

注意 - 给 Netra X1 服务器通电后, 它将始终处于完全加电状态或待机模式下。要将服 务器完全去除电力, 您必须断开它的电源线或打开所有外部电路断路器。本章中所提到 的通过 1om> 提示行命令启动或关闭服务器的方法, 是指启动服务器, 或是使其返回待 机模式的方法。 poweroff 命令并非彻底关闭服务器。

注意 - 涉及启动或关闭服务器、重置或指定服务器引导模式的所有命令, 都要求您或 指定用户拥有 r 级 LOMlite2 用户权限。如果您还未设置 LOMlite2 设备的任何指定用 户, 则默认情况下您拥有 r 级权限。如果您已设置一个或多个指定用户, 则必须明确 授予其 r 级权限后它才能使用这些命令。有关用户权限的详细信息, 请参见第 49 页的 "为指定用户设置 LOMlite2 权限"。

- ▼ 启动服务器或关闭服务器并转到待机模式
	- 要启动服务器, 键人:

lom> poweron

● 要关闭服务器并转到待机模式, 键入:

lom> poweroff

- ▼ 显示 lom> 提示
	- 要显示出 1cm> 提示, 请键人如下 LOMlite2 转义符序列:

 $# #.$ 

当您键入 LOMlite2 转义符序列后, LOMlite2 设备就控制了 Serial A/LOM 端口, 并 且终端屏幕上出现 1om> 提示。可以随时键入 LOMlite2 转义符序列。

注意 - 如果在控制台上键入 LOM 转义符序列的第一个字符(默认为 #), 则在屏幕显 示该字符之前有一秒钟的延迟。这是因为服务器要等待查看您下一个键入的是否为点 (.) 字符。如果是, 则显示出 1om> 提示。如果不是, 则在屏幕上出现 # 字符。

有关更改 LOMlite2 转义符序列的第一个字符的信息, 请参见第 70 页的 "更改 lom> 提示转义符序列的第一个字符 (1om - x)"。

- ▼ 从 1om> 提示退出
	- 要从 1om> 提示返回 Solaris 控制台提示, 键人:

lom> console

注意 - 如果您将 Serial A/LOM 端口专用于 LOMlite2 设备 (而不是由 LOMlite2 和 控制台共享), 则此命令无效。有关将 Serial A/LOM 端口专用于 LOMlite2 设备的信 息, 请参见第54页的"在 Serial A/LOM 端口上将 LOMlite2 与控制台分离"。

注意 - 如果您已设置了 LOMlite2 设备的指定用户, 这些用户需要有 c 级权限才能使 用 console 命令。如果没有此权限,该命令将不能执行。有关设置用户权限的信息, 请参见第 49 页的"为指定用户设置 LOMlite2 权限"。

- ▼ 重置服务器
	- 要重置服务器, 键人:

lom> reset

● 要执行仅影响处理器的有限重置, 键人:

 $lom$  reset  $-x$ 

-x 选项产生与对服务器启动外部的重置 (XIR) 等价的效果。您必须有 r 级权限才能使 用此命令。(有关用户权限级别的信息,请参见第49页的"为指定用户设置 LOMlite2 权限"。) -x 选项将把服务器置于 OpenBoot™ PROM 模式, 并使其显示 ok 提示。 这一点对驱动程序或内核调试很有用,因为保留了服务器存储器和寄存器的大部分内 容。使用-x 选项重置服务器时,它不会自动返回 Solaris 环境。您必须从 ok 提示重新 引导它。

### ▼ 显示 ok 或 kadb 提示

要显示 ok 或 kadb 提示, 在 1om> 提示下键入下列命令:

lom> break

注意 - 如果 Serial A/LOM 端口专用于 LOMlite2 设备, 则此命令无效。有关将 Serial A/LOM 端口专用于 LOMlite2 设备的信息, 请参见第 54 页的 "在 Serial A/ LOM 端口上将 LOMlite2 与控制台分离"。要使用 break 命令, 您必须拥有 c 级 LOMlite2 用户权限。有关详细信息, 请参见第 49 页的"为指定用户设置 LOMlite2 权限"。

## 控制服务器的引导行为

LOMlite2 shell 包含一个 bootmode 命令:

bootmode [-u] [normal|forth|reset nvram|diag|skip diag]

该命令使您能指定重置后的服务器行为。它的功能等价于可在 Sun 键盘上使用的 L1 组 合键。(但由于 Netra X1 服务器不能使用 L1 组合键,故提供了 bootmode 命令:您 不能在用串行链路所连服务器的键盘上使用它们。)

您必须拥有 r 级 LOMlite2 权限才能使用 bootmode 命令。有关用户权限的信息, 请 参见第49页的"为指定用户设置 LOMlite2 权限"。

#### 可用的引导模式

如果使用不带参数的 bootmode 命令, 则 LOMlite2 设备仅报告当前引导模式。可用的 引导模式在表 5-1 中列出。

表 5-1 引导模式

| 模式          | 说明                                                                                                    |
|-------------|----------------------------------------------------------------------------------------------------|
| $-11$       | 此选项不代表一种引导模式。但是, 如果此前已将 Serial A/LOM 端<br>口专用于 LOMlite2, 而现在想让控制台和 LOMlite2 共享该端口, 即<br>可使用此-u 选项。对于第54页的"在 Serial A/LOM 端口上将<br>LOMlite2 与控制台分离"部分中所述的共享 Serial A/LOM 端口的步<br>骤而言, 此选项不失为一种快捷的替代方法。 |
| normal      | 在此模式下, 服务器用您的 OpenBoot PROM 设置进行引导。要使此<br>参数生效, 必须在 1om> 提示行上使用完 bootmode 命令后重置服务<br>器。                                                                                                    |
| forth       | 在此模式下, 服务器不引导到 Solaris 环境, 而是在 ok 提示处停止引<br>导。此命令等价于 Sun 键盘上的 L1-F 组合键。要使此参数生效, 必<br>须在 1om> 提示行上使用 bootmode forth 命令, 然后重置服务器。<br>(只有当服务器重置时, 它才从 LOMlite2 设备读取新的 forth 参<br>数。)                    |
| reset nvram | 在此模式下, 服务器将所有 NVRAM 数据恢复为其默认设置。此命令<br>等价于 Sun 键盘上的 L1-N 组合键。要使此参数生效,必须在 1om><br>提示行上使用完 bootmode 命令后重置服务器。                                                                                           |
| diaq        | 在此模式下,服务器引导过程中将执行完全的自诊断。此命令等价于<br>Sun 键盘上的 L1-D 组合键。要使此参数生效, 必须在 1om> 提示行<br>上使用 bootmode 命令后 10 分钟内关闭服务器并重新启动。                                                                                      |
| skip diag   | 在此模式下,服务器跳过引导过程中的诊断部分。要使此参数生效,<br>必须在 1om> 提示行上使用 bootmode 命令后 10 分钟内关闭服务器<br>并重新启动。                                                                                                    |

# 从 LOMlite2 Shell 监测服务器

本部分将介绍一些命令,用于查看由 LOMlite2 设备所监测到的服务器和组件的状态。 同时也描述如何查看存储在 LOMlite2 设备的事件日志中的事件。

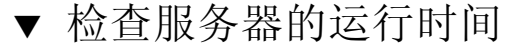

● 要了解自上次启动以来已经使用多少时间,请键入:

lom> date Time since last boot: +8d+20h48m2s

或者:

```
lom> showdate
Time since last boot: +8d+21h49m6s
```
- ▼ 杳看所有组件的当前状态
	- 要查看由 LOMlite2 设备监测到的所有组件的当前状态, 键入:

lom> environment

代码示例 5-1 显示了从 environment 命令输出的示例。在此示例中, 所有组件都运行正 常,没有故障。

```
代码示例 5-1 environment 命令的输出示例
```

```
lom>environment
Fault OFF
Alarm 1 OFF
Alarm 2 OFF
Alarm 3 OFF
Fans:
1 OK speed 99%
2 OK speed 95%
PSUs:
1 OK
Temperature sensors:
1 28degC OK
```

```
Overheat sensors:
1 OK
Supply rails:
1 OK
2 OK
3 OK
4 OK
5 OK
lom>
```
## 查看 LOMlite2 事件日志

eventlog 命令报告最近 10 个事件。使用 loghistory 命令最多可报告数百个事件。 注意: 第一个事件是最早的事件, 而每个事件都带有一个时间戳, 指出自下列时间起的 小时和分钟数 (适用时也包括天数):

- 上次关闭 LOMlite2 设备的时间 (即上次完全关闭服务器, 包括备用电源的时间);
- 如果自上次完全关闭服务器以来曾引导过服务器, 则时间戳表示自上次重新引导以 来的天数、小时数和分钟数。
- ▼ 查看事件日志中最近的 10 个事件

● 键人:

lom> show eventlog

▼ 杳看整个事件日志

● 键人:

lom> loghistory [pause  $x$ ] [level  $y$ ]

其中 x 是希望在暂停前显示的行数, y 是所要查看的事件的安全级别。默认情况下, loghistory 命令显示日志中的所有事件而不暂停。

如果您指定了一个安全级别,将可看到高于或等于所指定的安全级别的报告。例如,如 果指定安全级别 2, 则可看到级别 2 和级别 1 的事件的报告。如果指定安全级别 3, 则 可看到级别 3、级别 2 和级别 1 的事件的报告。

如果未指定安全级别, 将看到所有级别的事件。

有关安全级别的详细信息,请参见第56页的"查看 LOMlite2 发送到 syslogd 的事 件报告"。

事件日志中的每个条目都包括以下信息: 事件的时间、服务器的主机名称、事件的唯一 标识符、描述事件的用户友好的文本信息。

注意 - LOMlite2 设备的事件日志永远不会清除, 可包含数百个条目。事件从服务器最 初引导时开始保存。缓冲区最终将会用完,但这时 LOMlite2 设备将从缓冲区开头重新 存储, 因而会覆盖掉最早的事件。

### ▼ 杳看记录的第 1 个到第 n 个事件

● 键人:

lom> loghistory index +n [pause  $x$ ] [level  $y$ ]

其中 n 是要从当前日志中杳看的日志事件数 (从第一个事件开始算起), x 是希望在暂 停之前显示的行数, y 是所要查看的事件的安全级别。默认情况下, loghistory 命 令不会暂停显示。

▼ 查看从最后一个日志事件到它之前 n 个事件之间的 所有事件

● 键人:

lom> loghistory index - $n$  [pause  $x$ ] [level  $y$ ]

其中 n 是要从当前日志中查看的日志事件数(从最后一个事件向前算起), x 是希望在 暂停之前显示的行数, y 是所要查看的事件的安全级别。默认情况下, loghistory 命令不会暂停显示。

● 要杳看最后五个事件, 键人:

```
lom> loghistory index -5
+0h39m34s Alarm 1 ON
+0h39m40s Alarm 3 ON
+0h39m54s Alarm 3 OFF
+0h40m0s Alarm 1 OFF
+0h40m58s Fault LED ON
```
#### 验证已维修的组件

如果所监测的一个组件出现故障, LOMlite2 设备就不再继续报告该故障。但是, 您可 以检查某个组件的状态。例如,可在尝试维修该组件之后杳看其状态。

## ▼ 查看组件的状态

● 键人:

lom> check

这就使 LOMlite2 设备更新它所监测的所有组件的状态。

# 为指定用户设置 LOMlite2 权限

在 Netra X1 服务器上, 最多可以指定四个 LOMlite2 设备的指定用户。默认为没有设 置用户, 因此在使用 LOM 转义符序列时将不显示用户登录提示。

但如果已设置一个或多个用户, 则每次用 LOM 转义符序列来显示 1om> 提示时, 都将 提示您输入用户名和密码。因此,所设置的用户账户中必须有一个是为您自己设置的。

## LOMlite2 用户可拥有的权限

指定用户可以有四个权限范围。创建新用户后,只有使用 userperm 命令才能赋予权 限。如果您指定了任何权限 (使用 lom> userperm 命令), 则只能使用所指定的权 限。

拥有的四个权限是:

- 控制台权限 (c 级) 该权限可以使指定用户从 1om> 提示选择系统控制台 (如果 LOMlite2 和控制台共 享 Serial A/LOM 端口)。 break 命令也要求控制台权限。
- 用户管理权限 (u 级) 此权限使指定用户可添加、删除用户和改变其权限。
- 管理权限 (a 级)

此选项使指定用户能改变 LOMlite2 设备的配置变量 (请参见第39页的""无灯管 理"简介")。

■ 重置权限 (r 级)

此权限使您指定的用户能重置服务器,并可用 LOMlite2 设备启动和关闭服务器。

有关如何为指定用户指定一个或多个权限范围的信息,请参见第51页的"指定指定用 户的权限"。

- ▼ 创建 LOMlite2 用户帐户
	- 键人:

lom> useradd username

其中 username 最长为八个字符, 以字母字符开头, 并至少包含一个小写字母。您可以 在用户名中使用下列任何字符:

- 字母数字字符
- 句点(.)
- 下划线()
- 连字符(-)

注意 - 您必须拥有用户管理 (u 级) 权限才能添加用户 (请参见第 49 页的 "LOMlite2 用户可拥有的权限")。如果您没有添加任何用户, 则您默认拥有 a 级和 所有其它级别的权限。

▼ 指定 LOMlite2 用户账户的密码

● 键人:

lom> userpassword username

其中 username 是现有 LOMlite2 用户账户的名称。

注意 - 您必须拥有用户管理 (u 级)权限才能设置用户的密码 (请参见第 49 页的 "LOMlite2 用户可拥有的权限")。

▼ 杳看 LOMlite2 用户帐户的详细资料

● 键人:

lom> usershow

该命令可用于显示所有用户的详细信息。

注意 - 您必须拥有用户管理 (u级) 权限才能查看 LOMlite2 用户账户的详细信息 (请参见第49页的"LOMlite2 用户可拥有的权限")。

#### ▼ 更改自己的用户密码

1. 要更改您当前登录所用账户的密码, 键入:

lom> password

- 2. 出现提示后指定当前密码。
- 3. 出现提示后指定要使用的新密码。
- 4. 再次指定新密码以做出确认。
- ▼ 删除 LOMlite2 用户帐户
	- 键入:

lom> userdel username

其中 username 是现有 LOMlite2 用户账户的名称。

注意 - 您必须拥有用户管理 (a 级) 权限才能删除用户账户 (请参见第 49 页的 "LOMlite2 用户可拥有的权限")。

如果您删除了已设置的所有用户, 则在转到 1om> 提示时, 将不会再看到登录提示。

默认情况下, 您设置的每个用户拥有所有四种权限范围。通过指定指定用户的权限, 即 可将用户权限限制在特定权限范围内。

## ▼ 指定指定用户的权限

● 键人:

lom> userperm *username* [c] [u] [a] [r] [-]

您可以指定:

- 所有四个参数 (例如, userperm cuar) 这也将使所有四种权限都适用于该指定用户。
- 一个、二个或三个参数 这使得只有所指定的参数权限适用于用户。

这些参数是:

 $\blacksquare$  c

这代表"控制台"权限。这使指定用户能从 1om> 提示退出到 Solaris 提示 (只要 Serial A/LOM 端口由 LOMlite2 和控制台共享)。

 $\blacksquare$ 

这代表"用户管理"权限。它使指定用户能添加、删除用户和用 userperm 命令改 变权限范围。

 $\blacksquare$  a

这代表"管理"权限。它使指定用户能更改 LOMlite2 设备的配置变量 (请参见第 53 页的"设置 LOMlite2 设备的可配置变量")。

 $r$ 

这代表"重置"权限。此权限使您指定的用户能重置服务器,并可用 LOMlite2 设 备启动和关闭服务器。

 $\blacksquare$ 

使用该字符来指定不赋予任何权限。

- ▼ 退出 LOMlite2 指定用户会话
	- 键人:

lom> logout

这使您返回 LOMlite2 登录提示。
# 设置 LOMlite2 设备的可配置变量

**注意 -** 要运行本部分所述的命令,指定用户必须拥有 a 级权限。有关详细信息,请参 见第 49 页的"为指定用户设置 LOMlite2 权限"。

- ▼ 打开和关闭故障指示灯
	- 要通过设置 faulton 变量打开故障指示灯, 键人:

lom> faulton

● 要通过设置 faultoff 变量打开故障指示灯, 键人:

lom> faultoff

#### ▼ 设置警报标记

● 键人下述命令可打开警报功能:

 $lom$  alarmon  $n$ 

其中 n 是要打开的警报号, 等于 1、2 或 3。

● 键人下述命令可关闭警报功能:

 $lom$  alarmoff  $n$ 

其中 n 是要关闭的警报号, 等于 1、2 或 3。

警报 1、2和3是软件标志。它们不与任何特定条件相关联,但可由您的进程进行设 置, 或者从命令行进行设置。有关详细信息, 请参见第 69 页的"关闭或打开警报  $(\text{lom} - A)$ ".

- ▼ 使 LOMlite2 停止发送事件报告到 Serial A/LOM 端口
	- 键人下述命令可启用事件报告:

lom> event-reporting on

注意 - 这等价于从 Solaris shell 中使用 1om -E on 命令。有关详细信息, 请参见 第 65 页的"查看事件日志 (1om -e)"。

● 键人下述命令可禁用事件报告:

lom> event-reporting off

注意 - 这等价于从 Solaris shell 中使用 1om -E off 命令。有关详细信息,请参见 第70页的"使 LOMlite2 停止发送报告到 Serial A/LOM 端口 (1om -E off)"。

# 在 Serial A/LOM 端口上将 LOMlite2 与 控制台分离

默认设置下, LOMlite2 设备与控制台共享 Serial A/LOM 端口。当 LOMlite2 设备发 送事件报告时, 将独占 Serial A/LOM 端口, 从而中断所执行的控制台活动。要防止 LOMlite2 设备中断控制台, 可以关闭串行事件报告功能 (请参见第6章), 或者可将 Serial A/LOM 端口专用于 LOMlite2 设备, 同时将 Serial B 端口用于控制台活动。下 一部分第 55 页的 "将 Serial A/LOM 专用于 LOMlite2"将详细进行介绍。

由 LOMlite2 设备专用 Serial A/LOM 端口并将 Serial B 用作控制台端口的优点有:

- 即使在因某种原因您不能在控制台端口 (Serial B) 访问 Solaris 的情况下, 仍可保留启 动或重置服务器的能力 (从 Serial A/LOM 上的 1om> 提示)。
- 在连接到专用的 LOM 端口(Serial A/LOM)上被动捕获所有 LOMlite2 事件。但是要 注意, 如果您将 Serial A/LOM 端口专用于 LOMlite2 设备, 将不能用 console 命 令退出 LOMlite2 shell。而为了访问 Solaris 环境, 您必须用 Serial B 端口连接到服 务器。
- 防止可访问控制台的用户用 LOMlite2 转义符序列退出 Solaris 环境并访问 LOMlite2 shell。如果将 Serial B 端口专用于控制台, 则用户将打不开 LOMlite2 shell, 这就 意味着他们不能杳询或重新配置 LOMlite2 设备。
- 执行二讲制数据传输。要执行除 ASCII 传输之外的任务,必须使用 Serial B 端口。
- ▼ 将 Serial A/LOM 专用于 LOMlite2
	- 1. 设置控制台连接到 Serial A/LOM 端口和 Serial B 端口。
	- 2. 在 Solaris 提示外, 键人:

```
# eeprom input-device=ttyb
# eeprom output-device=ttyb
# reboot
```
现在 Serial B 端口 (ttyb) 就是您的控制台端口了。 Serial A/LOM 端口仍由 LOMlite2 设备控制。

### ▼ 由 LOMlite2 和控制台共享 Serial A/LOM

注意 - 在默认设置下, Serial A/LOM 端口由 LOMlite2 设备和控制台共享。因此, 如 果您已参照上述部分 (第55页的 "将 Serial A/LOM 专用于 LOMlite2") 中的说明 配置了服务器, 而现在想让 LOMlite2 设备和控制台共享 Serial A/LOM 端口, 则应遵 循本部分的使用说明。

- 1. 设置控制台连接到 Serial A/LOM 端口和 Serial B 端口。
- 2. 在 Solaris 提示处, 键人:

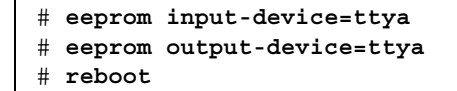

现在 Serial A/LOM 端口 (ttya) 就已可由 LOMlite2 设备和控制台共享了。

# 查看 LOMlite2 发送到 syslogd 的 事件报告

LOMlite2 设备可监测风扇、供电线路、温度和电源的状态, 即使在服务器已关闭时也 可实现 (LOMlite2 设备使用备用电源工作)。如果检测到故障, 它将打开服务器前、 后面板上的故障指示灯,并在事件日志中保存一个报告,而该日志储存于 LOMlite2 设 备的内存内。如果 Solaris 环境处于运行状态, LOMlite2 设备也将把事件报告发送给 syslogd。syslogd 将按照已配置的处理方式处理这些事件报告。这表示: 在默认设 置下, 它将把事件报告发送到控制台, 并保存在下列位置:

/var/adm/messages

在该文件中, 所显示的报告用标签标识为 1om 报告, 并指出其严重性。从最严重的级 别开始,严重性级别有:

#### 1. Fatal  $(\mathfrak{H}$ 命)

致命事件会造成服务器自行关闭。致命事件的示例如下:

- 供电线路故障。
- 超过温度阈值。

#### 2. Warning (警告)

不导致关闭服务器的警告事件, 但需要立即引起注意。警告事件的示例如下:

- 风扇转速太慢。
- 故障指示灯已亮。
- 系统配置卡已卸下。

#### 3. Info (信息)

信息事件很有可能通知您: 问题现在已解决了。例如, 如果重新插入系统配置卡, LOMlite2 设备将生成一个事件, 说明已恢复系统配置卡。

#### 4. User (用户)

用户级事件指示已授权访问 LOMlite2 设备的指定用户活动。例如, 当用户登录或退出 时就产生一个事件。

# LOMlite2 Shell 命令列表

可以从 1om> 提示处使用的命令在表 5-2 中列出。

#### 表 5-2 LOM 命令

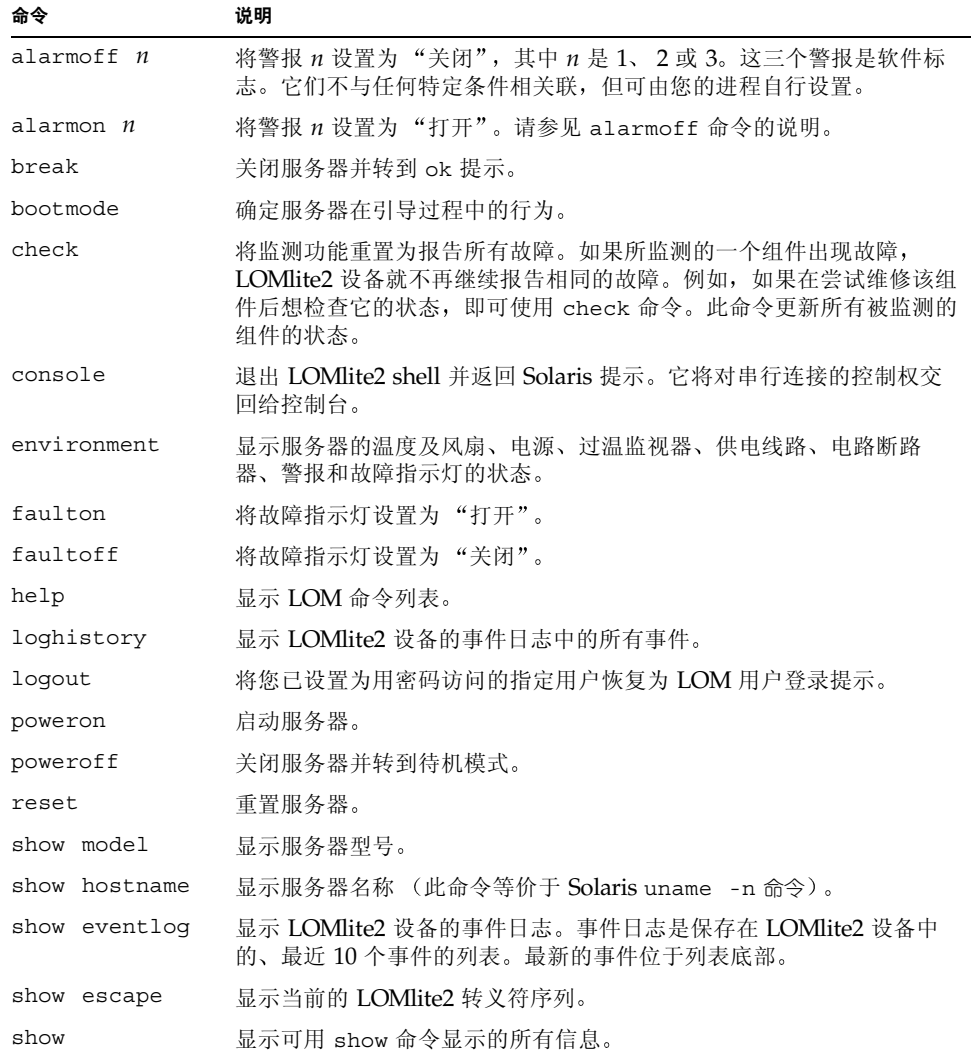

表 5-2 LOM 命令 (续)

| 命令           | 说明                          |
|--------------|-----------------------------|
| useradd      | 将用户添加到 LOMlite2 设备的授权用户列表中。 |
| userdel      | 从 LOMlite2 设备的授权用户列表中删除用户。  |
| usershow     | 显示指定用户的 LOMlite2 账户的详细信息。   |
| userpassword | 设置或更改用户的密码。                 |
| userperm     | 设置指定用户的权限级别。                |
| version      | 显示 LOMlite2 设备的版本号。         |

# 从 Solaris 提示管理 Netra X1 服务器

本章说明如何在 Solaris 8 操作环境中通过 LOMlite2 相关的命令来监测和管理 Netra X1 服务器。其中包含如下各部分:

- 第60页的"从 Solaris 提示监测系统"
- 第66页的"配置自动重新启动服务器(ASR)"
- 第 69 页的 "可从 Solaris 提示执行的其它 LOM 任务"

注意 - 有关如何配置 LOMlite2 设备驱动程序的信息, 请参见附录 A。

# 从 Solaris 提示监测系统

要在本地或远程使用"无灯管理"LOM工具, 您需要一个到服务器 Serial A/LOM 端口的终端连接 (请参见第16页的"对服务器建立控制台连接")。

有两种查询 LOMlite2 或向其发送所要执行的命令的方法:

- 从 1om> shell 提示中使用 LOMlite2 命令有关如何使用这种方法的信息, 请参见 第5章。
- 从 Solaris 提示中使用 LOMlite2 相关的 Solaris 命令。本章介绍这些命令。

本部分所介绍的所有 Solaris 命令都可从 Solaris 主提示 # 中使用。它们运行一个实用 程序, 名称为 /usr/sbin/lom。

在适当之处, 也提供了本部分给出的有关命令行的典型命令输出。

另外, 还提供有 LOMlite2 实用程序的帮助页面。

### ▼ 查看 LOMlite2 联机文档

● 要查看 LOMlite2 实用程序手册的帮助页面, 键人:

# man lom

▼ 检查电源部件 (1om -p)

● 要检查电源部件的输入和输出线路工作是否正常, 键人:

```
# lom -p
PSU:
1 OK
\#
```
#### ▼ 检查风扇状态 (1om -f)

● 键人:

```
# lom -fFans:
1 OK speed 99%
#
```
#### 检查供电线路电压和内部电路断路器 (lom -v)

供电线路是 Netra X1 服务器的内部电源线。如果其中的某些线路有故障, 请与当地的 Sun 销售代表处联系。这表明您的系统板或 PSU 有故障。

另外, -y 选项也可显示服务器的内部电路断路器状态。如果任何断路器出错, 则所读 出的状态为有故障。系统包含三个电路断路器: 每个 USB 端口分别使用一个, 系统配 置卡读取器使用一个。

如果电路断路器或 USB 端口电路断路器有问题, 请卸下与相关端口连接的设备, 此时 电路断路器便会自动恢复。

如果系统配置卡的电路断路器有问题, 则说明没有正确插入系统配置卡, 或说明系统配 置卡已损坏。请插入有效的卡讲行检杳。

#### ▼ 检查供电线路和内部电路断路器的状态

● 键人:

```
# lom -vSupply voltages:
1 5V status=ok
2 3V3 status=ok
3 +12V status=ok
4 -12V status=ok
5 VDD-CORE status=ok
System status flags (circuit breakers):
1 USB0 status=ok
2 USB1 status=ok
```
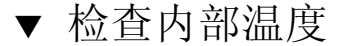

● 键人:

```
# lom -tSystem Temperature Sensors:
1 enclosure 25 degC : warning 67 degC : shutdown 72 degC
System Over-temperature Sensors:
1 cpu status=ok
#
```
这样可以检查服务器的内部温度, 也可检查警告和关闭阈值温度。

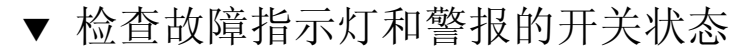

● 键入:

```
# lom -1LOMlite alarm states:
Alarm1=off
Alarm2=off
Alarm3=off
Fault LED=on
#
```
警报 1、2和3是软件标志。它们不与任何特定条件相关联, 但可由您的讲程讲行设 置, 或者从命令行进行设置。有关详细信息, 请参见第69页的"关闭或打开警报  $(\text{lom} - A)$ ".

```
▼ 更改 LOMlite2 自动重新启动服务器配置
 (1cm - w)
```
有关启用和使用 LOMlite2 自动重新启动服务器 (ASR) 过程的全部信息, 请参阅第 67 页的"配置 LOMlite2 ASR"。

● 要找出 LOMlite2 监视器的当前配置, 键人:

```
# lom -wLOMlite watchdog (ASR) settings:
Watchdog=on
Hardware reset=off
Timeout=40 s#
```
默认设置下, LOMlite2 监视器在 Solaris 环境引导时予以启用。它表示在默认情况下 监视器如果在 40,000 毫秒内未收到"pat (轻拍)", 就会打开系统前、后面板上的故 障指示灯,生成一个 LOM 事件报告。如果已配置为自动重新启动服务器,则按此执 行。但是, 虽然监视器默认在 Solaris 引导时启用, 而硬件重置选项并未打开。这就表 示在默认情况下, 在服务器出现锁定时, LOMlite2 设备并不自动重新启动服务器。

● 如要配置为出现服务器锁定时, 计 LOMlite2 设备自动重新启动服务器 (ASR), 您也 必须启用 Hardware reset (硬件重置) 选项和 Watchdog 选项。 有关详细信息, 请参见第 66 页的"配置自动重新启动服务器 (ASR)"。

### ▼ 杳看 LOMlite2 的配置

● 要杳看 LOMlite2 设备的所有可配置变量, 键人:

```
# lom -cLOMlite configuration settings:
serial escape character=#
serial event reporting=default
Event reporting level=fatal, warning & information
Serial security=enabled
Disable watchdog on break=disabled
Automatic return to console=disabled
alarm3 mode=watchdog
firmware version=3.0
firmware checksum=2983
product revision=0.0
product ID=Netra X1 200
#
```
### ▼ 查看 LOMlite2 所存储的所有状态数据及 该设备本身的详细配置信息

● 键人:

# **lom -a**

下面的代码示例给出了该命令的示例输出:

```
代码示例 6-1 lom -a 的示例输出
```

```
PSUs:
1 OK
Fans:
1 OK speed 68%
LOMlite configuration settings:
serial escape character=#
serial event reporting=default
Event reporting level=fatal, warning & information
Serial security=enabled
Disable watchdog on break=enabled
Automatic return to console=disabled
alarm3 mode=user controlled
firmware version=3.9
firmware checksum=2262
product revision=0.1
product ID=Netra X1
LOMlite Event Log:
 +12d+18h28m30s fault led state - ON
  +12d+18h28m34s fault led state - OFF
  +12d+18h28m43s fault led state - ON
  +12d+18h28m45s fault led state - OFF
 +12d+18h28m46s fault led state - ON
  +12d+18h28m47s fault led state - OFF
  +12d+18h28m48s fault led state - ON
  +12d+18h28m49s fault led state - OFF
  4/11/2001 15:23:33 GMT LOM time reference
  4/25/2001 15:30:13 GMT LOM time reference
```

```
LOMlite alarm states:
Alarm1=off
Alarm2=off
Alarm3=on
Fault LED=off
LOMlite watchdog (ASR) settings:
Watchdog=off
Hardware reset=off
Timeout=127 s
Supply voltages:
 1 5V status=ok
 2 3V3 status=ok
 3 +12V status=ok
 4 -12V status=ok
 5 VDD core status=ok
System status flags (circuit breakers):
 1 USB0 status=ok
 2 USB1 status=ok
 3 SCC status=ok
System Temperature Sensors:
 1 Enclosure 27 degC : warning 67 degC : shutdown 72 degC
System Over-temperature Sensors:
 1 CPU status=ok
Console output prior to last reset:
PSUs:
```
### ▼ 查看事件日志 (lom -e)

● 要查看事件日志, 键人:

# **lom -e** *n***,**[*x*]

其中 n 是要杳看的报告的数目 (最大 128), x 指定所要求的报告级别。共有四种事件 报告级别:

1. Fatal (致命) 事件 2. Warning (警告) 事件 3. Information (信息) 事件 4. User (用户) 事件

如果指定了一个级别,将看到该级别及以上的报告。例如,如果指定安全级别 2, 则可 看到级别 2 和级别 1 的事件的报告。如果指定安全级别 3, 则可看到级别 3、级别 2 和 级别1的事件的报告。

如果不指定级别,则将可看到级别 3、级别 2 和级别 1 事件的报告。

图 6-1 示意了一个事件日志显示的例子。注意: 第一个事件是最早的事件, 而每个事件 都带有一个日期戳,指出自上次系统引导以来的天数、小时数和分钟数。

```
# lom -e 10
LOMlite Event Log:
+0h0m21s host reset
9/15/00 17:35:28 GMT LOM time reference
+0h3m20s fault led state - ON
+0h3m24s fault led state - OFF
+0h39m34s Alarm 1 ON
+0h39m40s Alarm 3 ON
+0h39m54s Alarm 3 OFF
+0h40m0s Alarm 1 OFF
+0h48m52s fault led state - OFF
+0h49m39s Fan 1 FATAL FAULT: failed
+0h50m58s fault led state - ON
# lom -e 10
```
图 6-1 LOMlite2 设备事件日志示例 (最早的事件最先报告)

## 配置自动重新启动服务器(ASR)

您可以将 LOMlite2 配置为 在出现锁定后自动重新启动服务器。 LOMlite2 有一个监视 器进程, 默认设置下应每 10,000 毫秒拍击一次。如果经过 40,000 毫秒后没有接收到拍 击, LOMlite2 将打开前、后面板上的故障指示灯, 并生成一个 LOM 事件报告。但它 不会自动重新启动系统, 除非您已进行了这种配置。

#### ▼ 配置 LOMlite2 ASR

● 在名称为 /etc/rc2.d/S251om 的脚本文件中, 为 priocnt1 命令添加 -R 选项。 这是运行 LOMlite2 监视器进程的脚本:

# priocntl -e -c RT lom -W on, 40000, 10000 -R on

完成此操作后, LOMlite2 将在监视器超时后重新启动服务器。

您可以从 Solaris 命令提示处打开和关闭该选项。有关详细信息, 请参见第 68 页的 "通过脚本文件或命令设置硬件重置选项(lom -R on)"。

但是, 一旦在 /etc/rc2.d/S251om 中设置 -R on 选项后, 则当您启动系统时就将 始终启用硬件重置选项。

### 通过您的脚本或命令(lom -W on)启用 LOMlite2 监视器讲程

注意 - 通常您不需要执行该命令。如果想配置 LOMlite2, 使其在系统锁定后自动重新 启动服务器, 请参见第 67 页的 "配置 LOMlite2 ASR"。可以使用命令行或其它脚本 文件内的 1om -W on 选项, 但应首先删除 /etc/rc2.d/S251om 脚本。

LOMlite2 监视器进程默认设置为启用。如果在该监视器进程的运行期间键入 1om -W on,该命令将没有任何作用。只有在删除 /etc/rc2.d/S251om 脚本文件 (或者已利 用 lom -W off 命令手动关闭监视器) 的情况下, 才可运行此命令。

默认 priocnt1 命令为:

priocntl -e -c RT lom -W on, 40000, 10000

此命令行中的 40.000 表示监视器超时时段的毫秒数。可以指定其它数值。数字 10.000 表示其拍击时间间隔的毫秒数。这里也可指定其它数值。

注意 - 请勿指定小于 5000 毫秒的监视器超时时段。否则, 即使服务器未锁定, 监视器 也经常会超时。

如果监视器进程超时 (也即其未收到预期的拍击), LOMlite2 设备将打开服务器的 前、后面板上的故障指示灯,并生成一个 LOM 事件报告。但其将不会自动重置系统。 要使其重置系统, 必须使用 -R 选项。有关详细信息, 请参见第 68 页的 "通过脚本文 件或命令设置硬件重置选项(lom -R on)"。

● 如果您还未运行 LOMlite2 监视器进程,并想要运行它,可键人下列命令或将其添加到 另一个脚本文件中:

# lom -W on, 40000, 10000

● 如果您想让 LOMlite2 设备在系统锁定后自动重新启动服务器,必须按下列方式加上 -R on 洗项:

 $#$  lom  $-W$  on, 40000, 10000  $-R$  on

注意 - 除非在脚本文件中加上 1om -W on 和 -R on 选项, 否则, 如果想使用自动 重新启动服务器的工具,则每次引导系统时都必须运行 1om 命令。如果不这样,监视 器就不会运行,而在出现锁定后服务器也将不重置。

### ▼ 通过脚本文件或命令设置硬件重置选项  $(lom - R on)$

要使 LOMlite2 设备监视器进程在锁定后触发自动重新启动服务器 (ASR) 的操作,可在 下列脚本文件的命令中增加 -R on 选项: /etc/rc2.d/S251om。正是该脚本运行监 视器。有关此操作的信息,请参见第67页的"配置 LOMlite2 ASR"。

但是, 如果出于某个原因而不使用系统提供的脚本文件 (/etc/rc2.d/S251om), 而 是从命令行或其它脚本文件中启用监视器,即可启用硬件重置选项。

● 要打开硬件重置选项, 在命令行内键入:

 $#$  lom -R on

● 要从命令行关闭硬件重置洗项, 键人:

# lom -R off

# 可从 Solaris 提示执行的其它 LOM 任务

本部分介绍如何:

- 用 1om 命令打开和关闭警报和故障指示灯。
- 更改 1om 转义符序列的第一个字符。
- 使 LOMlite2 停止发送事件报告到 Serial A/LOM 端口。
- 从设备驱动程序去除驱动程序保护。
- 使 LOMlite2 接口向下兼容。
- 升级 LOMlite2 固件。
- ▼ 关闭或打开警报 (lom -A)

与 LOMlite2 关联的警报有三个。它们不与特定条件相关联,而是一些可由您的进程或 从命令行设置的软件标志。

● 要从命令行打开一个警报, 键人:

#  $lom - A$  on,  $n$ 

其中 n 是要设置的警报号: 1、2或3。

● 要从命令行关闭警报, 键人:

#  $lom - A$  off,  $n$ 

其中 n 是要关闭的警报号, 等于 1、2 或 3。

- ▼ 打开和关闭故障指示灯 (1om -F)
	- 要打开故障指示灯, 键人:

 $#$  lom -F on

● 要关闭故障指示灯, 键人:

 $#$  lom -F off

▼ 更改 1om> 提示转义符序列的第一个字符  $(1om -X)$ 

字符序列 #. (无用数据, 点) 用于退出 Solaris 提示, 从而转到 1om> 提示。

● 要改变此默认 1om 转义符序列, 键人:

#  $lom - X x$ 

其中 x 是要用来代替 # 字符的字母数字字符。

注意 - 如果在控制台上键入 LOM 转义符序列的第一个字符 (默认为 #), 则在屏幕显 示该字符之前有一秒钟的延迟。这是因为服务器要等待杳看您下一个键入的是否为点 (.) 字符。如果是, 则出现 1om> 提示。如果不是, 则出现 # 字符。如果想更改 LOM 转义字符, 请使用所有控制台命令中都不包含的字符。否则, 在击键和字符显示在屏幕 上之间的延迟将可能影响控制台上键入的内容。

### ▼ 使 LOMlite2 停止发送报告到 Serial A/LOM 端口  $(lom - E of f)$

LOMlite2 事件报告可能会干扰您正试图在 Serial A/LOM 端口上发送或接收的信息。 默认设置下, Serial A/LOM 端口由控制台和 LOMlite2 共享。当 LOMlite2 需要发送 事件报告时, 就会中断控制台。为防止 LOMlite2 中断 Serial A/LOM 上的控制台, 请 关闭串行事件报告功能。

● 要让 LOMlite2 停止发送报告到 Serial A/LOM 端口, 键入:

 $#$  lom -E off

● 要再次启用串行事件报告功能,键人:

 $#$  lom -E on

如果想让 LOMlite2 设备专用 Serial A/LOM 端口, 并希望用 Serial B 端口作为控制台 端口, 请参见第 55 页的"将 Serial A/LOM 专用于 LOMlite2"。

### ▼ 从 LOMlite2 驱动程序去除驱动程序保护  $(1om -U)$

在默认设置下, LOMlite2 驱动程序不能被卸载。这是因为驱动程序是监视器进程所需 要的。如果已将监视器配置为在超时情况下自动重新启动系统,则在卸载驱动程序时监 视器将会超时, 从而导致系统重置。有关将系统配置为在锁定后自动重新启动的信息, 请参见第66页的"配置自动重新启动服务器(ASR)"。

要从 LOMlite2 驱动程序去除驱动程序保护, 以使您能卸载驱动程序:

1. 可键人下列命令关闭监视器进程:

 $#$  lom  $-W$  off

2. 键人下列命令可卸载驱动程序:

 $#$  lom  $-U$ 

#### ▼ 使 LOMlite2 接口向后兼容 (1om -B)

如果您有为 Netra T1 100/105 型服务器或 Netra t 1400/1405 服务器的 LOMlite 接口 编写的脚本,并想在 Netra X1 服务器上使用上述脚本, 则可添加能实现此目标的文件 系统链接。为此,请键入:

 $#$  lom  $-B$ 

执行此命令后, 您就能在新系统上使用原有脚本了。

### ▼ 升级 LOMlite2 固件 (lom -G default)

要升级 LOMlite2 的固件, 请先从 SunSolve<sup>SM</sup> 网站 (http://sunsolve.sun.com) 或从您 当地的 Sun 销售代表处获取新的固件包, 然后键入以下命令:

# lom -G default

注意 - LOMlite2 固件升级以修补程序的形式发布, 并将包含详细的安装说明。

# 第III<sub>部</sub>。 维护与故障排除

# 指示灯 (LED) 的解释

本章说明 Netra X1 服务器警告指示灯的位置、功能和含义,包括如下各部分:

■ 第76页的"前面板和背板 LED 的解释"

# 前面板和背板 LED 的解释

Netra X1 服务器有两个前面板 LED (请参见图 7-1) 和四个背板 LED (请参见图 7-2)。 前面板灯仅指示电源和故障。背板灯指示是否有两个以太网连接而且同前面板 LED 一 样显示电源和故障信息。

### 前面板 LED

前面板 LED 位于服务器前档板的左上角。

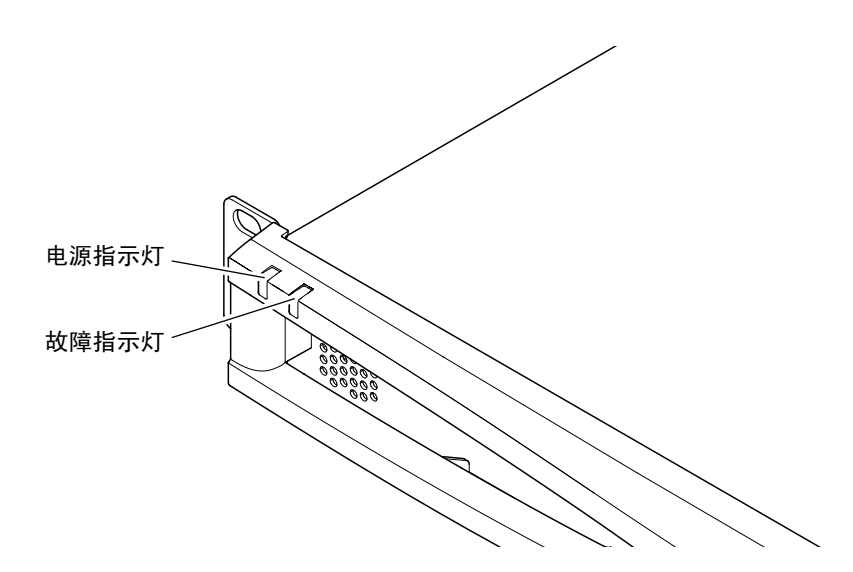

前面板电源和故障指示灯 图 7-1

■ 电源指示灯 (绿色)

启动服务器时, 该指示灯即变亮。当服务器处于待机模式时, 该指示灯将熄灭。

■ 故障指示灯 (淡黄色)

某个问题出现时, 如果该问题对服务器而言虽*非致命问题*, 但也应尽快解决时, 故 障指示灯即存续发光。可能引起上述现象的情况包括:

- 服务器内部温度高于正常值。
- 服务器的其中一条供电线路的电压异常高。
- 包含服务器的序列号、MAC 地址和 NVRAM 设置的系统配置卡已被卸下。
- LOMlite2 监视器已超时, 表示服务器已被锁定。可以配置服务器, 使其在出现锁 定后自动重启动 (请参见第6章)。

某个问题出现时, 如果*该问题*对于服务器而言为*致命问题*, 故障指示灯即*闪烁*。使故 障指示灯闪烁的情况包括:

- 服务器内的风扇速度太慢。
- 服务器外壳内的温度太高。默认设置下,这会使服务器关闭。有关在该状态下不 关闭服务器的配置信息,请参见附录 B。
- 服务器的其中一条供电线路的电压太高。默认设置下, 这会使服务器关闭。有关 在该状态下不关闭服务器的配置信息, 请参见附录 B。
- CPU 内部温度太高。这样会使服务器关闭。

#### 背板 LED

Netra X1 服务器包括四个背板 LED (请参见图 7-2):

■ 以太网端口 0

指示 dmfe0 链接状态的灯。

■ 以太网端口 1

指示 dmfe1 链接状态的灯。

- 故障指示灯 该指示灯反映的是前面板上的故障指示灯。
- 电源指示灯 该指示灯反映的是前面板上的电源指示灯。

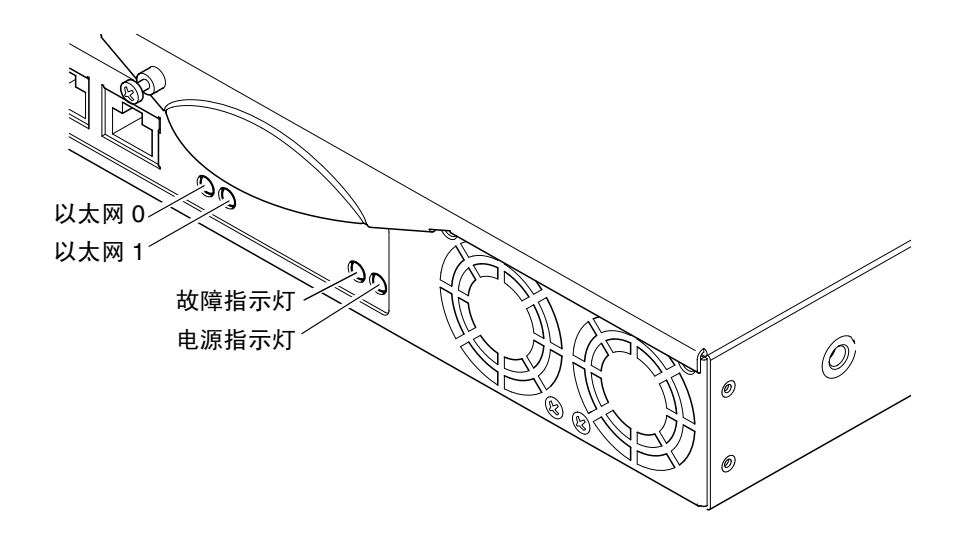

#### 图 7-2 背板电源和故障指示灯

- ▼ 关闭或打开故障指示灯
	- 要打开故障指示灯,键人:

 $#lom-F$  on

● 要关闭故障指示灯, 键人:

 $#$  lom  $-F$  off

有关从 LOMlite2 Shell 中开关故障指示灯的信息, 请参见第5章。

有关 Solaris 8 操作环境中所含 1om 命令的详细信息, 请参见第 6 章。

## 拆除和更换组件

本章详细介绍了将系统配置卡从一个服务器移到另一个服务器的步骤,同时介绍了更改 可替换组件的步骤。其中包含如下各部分:

- 第80页的"添加组件或替换服务器"
- 第80页的"更换系统配置卡"
- 第81页的"添加或更换内部组件"
- 第85页的"识别组件"
- 第86页的"内存的安装和卸下"
- 第 87 页的"硬盘 (HDD) 的安装和卸下"

## 添加组件或替换服务器

有关 Netra X1 服务器可用组件的列表, 请参阅第4页的"可选组件"。如果下列任何 组件存在故障,请更换整个服务器。如果需要进行更换,请与 Sun 销售代表联系。

- 主板
- 处理器
- 电源装置
- 风扇

服务器中含有称为系统配置卡的内存卡。该卡句含以下数据:

- $\blacksquare$  NVRAM 的唯一副本
- **IDPROM** 
	- $-$  主机 ID
	- $MAC$  ##

## 更换系统配置卡

该卡可以拆卸, 您可以将主机 ID 和配置数据转移到新的服务器上, 以便方便快捷地更 换服务器。

▼ 在服务器之间交换系统配置卡 (SCC)

1. 确保两台 Netra X1 服务器的电源都已关闭。

2. 拆除两台服务器上用于固定系统配置卡的束带,然后拆下卡。

3. 将旧服务器上的系统配置卡插人新服务器中。

4. 重新装好新系统上的束带。

5. 接通系统电源 (请参见第4章)。

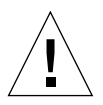

警告 - 当服务器引导或运行 Solaris 时,请勿取下系统配置卡。取下或插入系统配置卡 之前,请关闭服务器或将其转到待机模式。

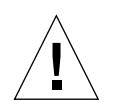

**警告 -** 除非需要将系统配置卡转移到另一系统中,否则请勿触摸系统配置卡。如果出 于上述原因确实需要触摸系统配置卡, 请不要接触卡背面的金色接线端。

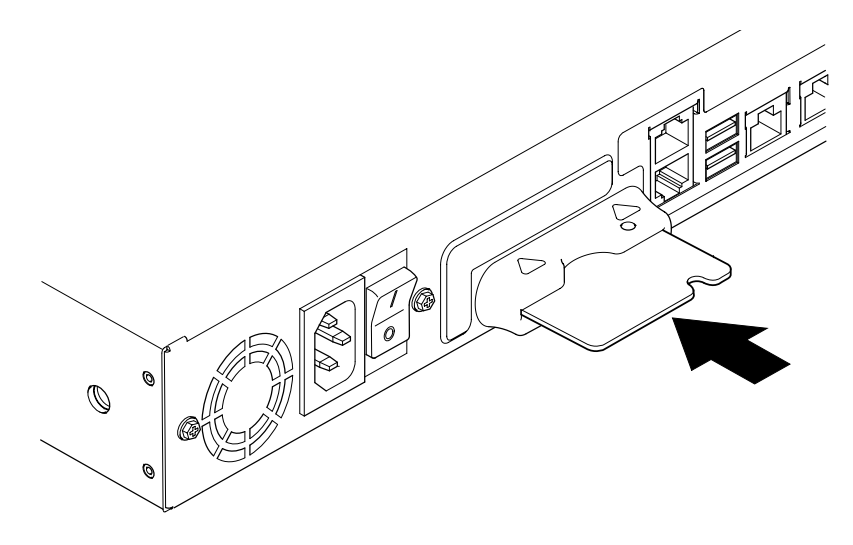

系统配置卡插槽 图 8-1

## 添加或更换内部组件

本部分中的步骤仅针对有资格的维修工程师。如果需要更换或添加组件,请与当地的 Sun 销售代表处联系。他们将安排您与当地的 Sun 企业服务分部联系。随后, 即可根 据担保条款安排将系统返还 Sun 进行修复, 或订购组件并让有资格的维修工程师安装 组件。

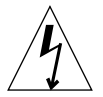

警告 - 系统中含有对静电极敏感的电子部件。请勿接触任何金属部件。将系统放在静 电放电 (ESD) 垫板上部 (请参见图 8-2)。应使用系统随带的一次性防静电腕带。接触 任何内部组件之前, 请将防静电腕带连到系统的金属底座上。

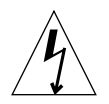

警告 - 试图卸下盖子之前,请确保已关闭服务器,而电源线和其它电缆也已与之断开。

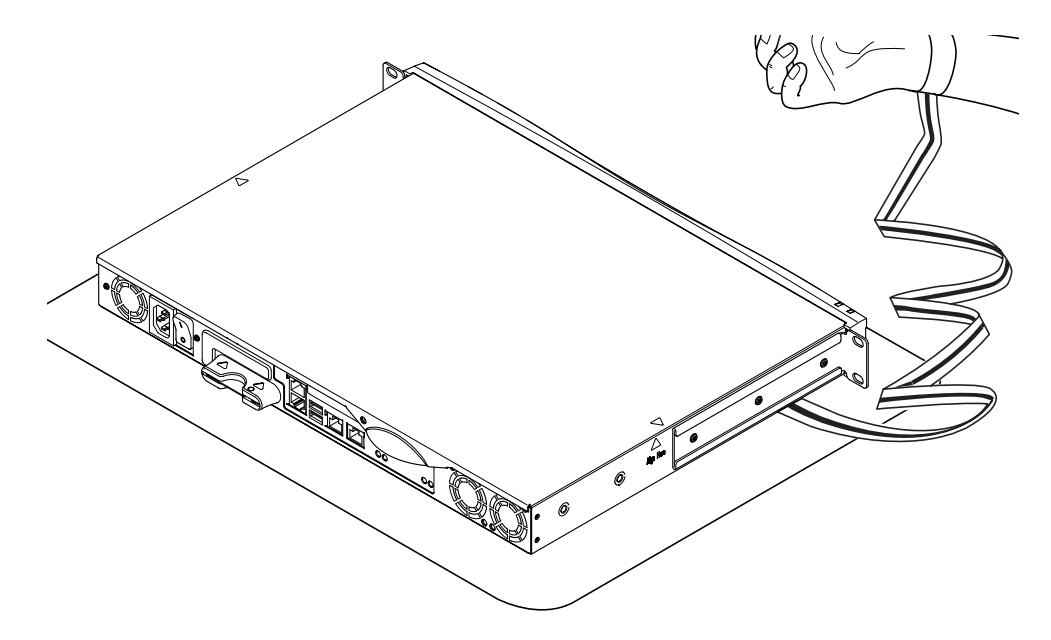

图 8-2 使用系统随带的一次性防静电腕带

- ▼ 更改正在使用中的 Netra X1 服务器的组件 如果当前正在使用系统,而此时需要打开它以进行组件安装:
	- 1. 从控制台上关闭 Solaris 环境。
	- 2. 在待机位置按住 On/Standby (开机/待机) 开关 4 秒以上。从而将服务器置于待机模 式。
	- 3. 断开电源线。
	- 4. 断开其它所有电缆。
	- 5. 如果系统是安装在机架或机箱中,请将其卸下。

▼ 卸下顶盖

- 如果 Netra X1 服务器未处于使用状态, 可直接执行步骤 1。
- 如果正在使用服务器, 请参见第 82 页的"更改正在使用中的 Netra X1 服务器的组 件"。

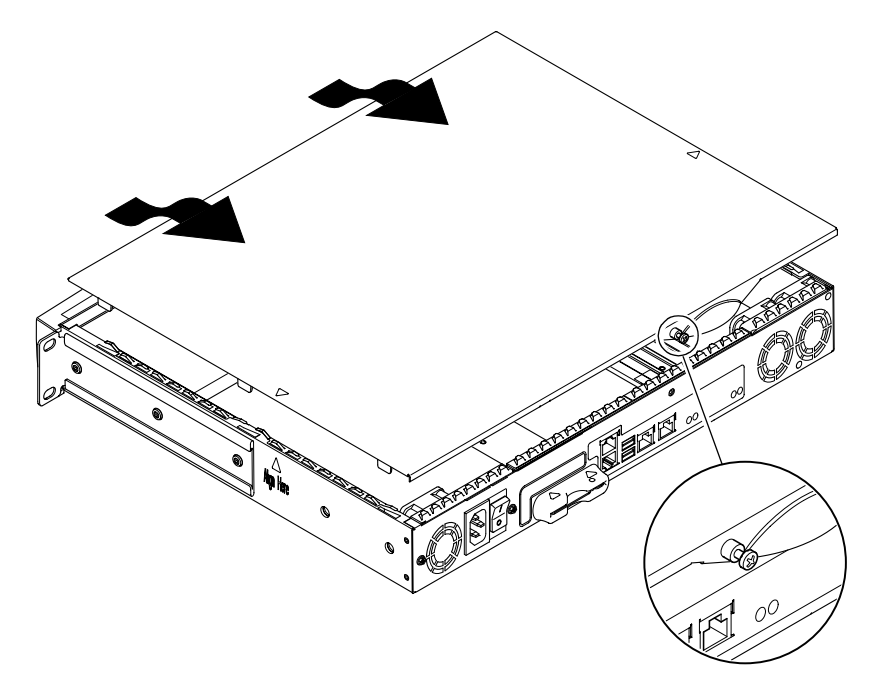

图 8-3 卸下顶盖

- 1. 将设备放在 ESD 表面, 然后系上防静电腕带 (请参见图 8-2)。
- 2. 拧下设备后部的固定螺钉 (请参见图 8-3)。
- 3. 向后滑动顶盖, 直到盖子上的箭头与服务器机身上的箭头平齐。
- 4. 上提顶盖并将其取出。

#### 回装顶盖  $\blacktriangledown$

1. 将盖子上的箭头与服务器机身上的箭头对齐。

2. 下按顶盖, 使之卡人服务器机身。

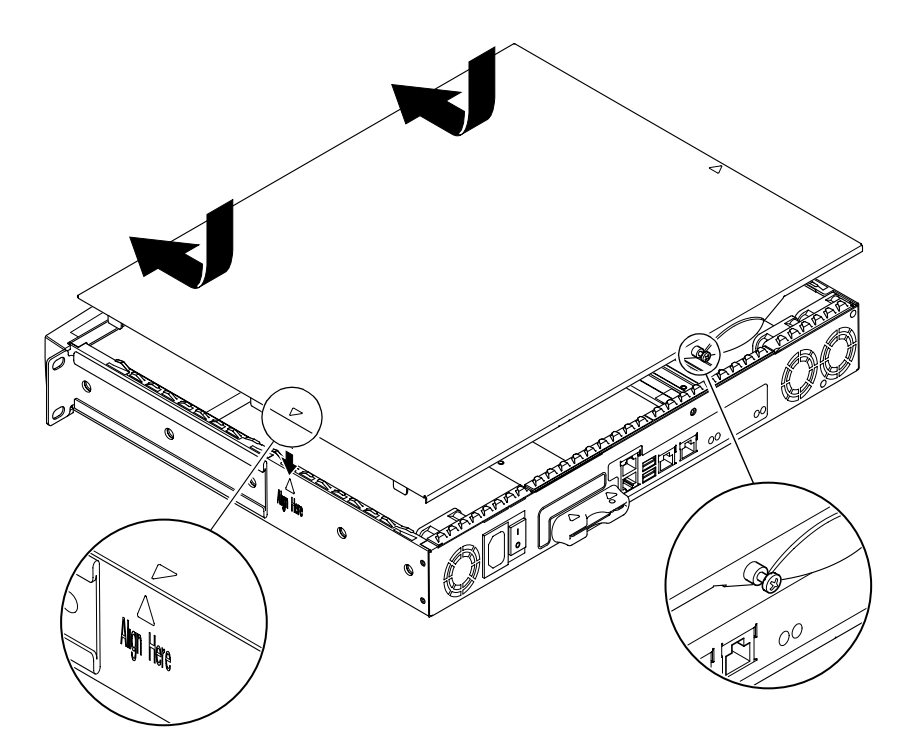

回装顶盖 图 8-4

3. 向前滑动顶盖, 使之前缘与服务器前盖板齐平。

注意 - 盖板就位后, 箭头将不再平齐; 与服务器机身上的箭头相比, 盖子上的箭头更 前趋于盖板。

4. 拧紧设备后部的固定螺钉。

# 识别组件

拆下顶盖后从后部看, Netra X1 服务器内部组件的布局如图 8-5 中所示。该图(包括本 部分中给出的操作说明概要)对于服务器顶盖的下侧而言相同。

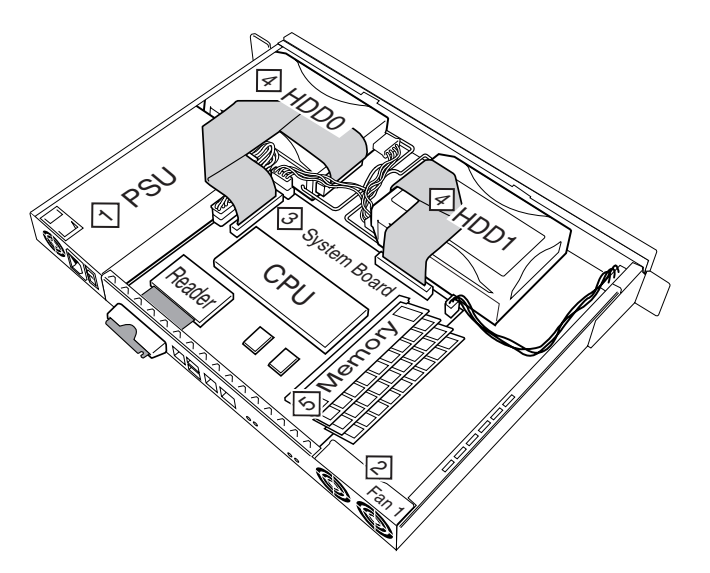

图 8-5 组件的布局

所显示的组件包括

- 1. 电源装置
- 2. 风扇
- 3. 系统板
- 4. 硬盘 (HDD) 0 和 1
- 5. 内存

## 内存的安装和卸下

Netra X1 服务器系统板上有四个符合行业标准的 PC133 内存模块插槽。要查看服务器 内部内存模块的位置, 请参见图 8-5 或观察服务器顶盖的下侧。

▼ 安装和卸下内存

- 如果服务器未处于使用状态, 可直接执行步骤 1。
- 如果正在使用服务器, 请参见第 82 页的 "更改正在使用中的 Netra X1 服务器的组 件"。
- 1. 将设备放在 ESD 表面, 然后系上防静电腕带 (请参见图 8-2)
- 2. 卸下服务器的顶盖 (请参见第 83 页的 "卸下顶盖")。
- 3. 在下一个空闲的 DIMM 插槽中插入内存模块。 内存插槽编号为 3、2、1、0。请按此顺序添加 DIMM。

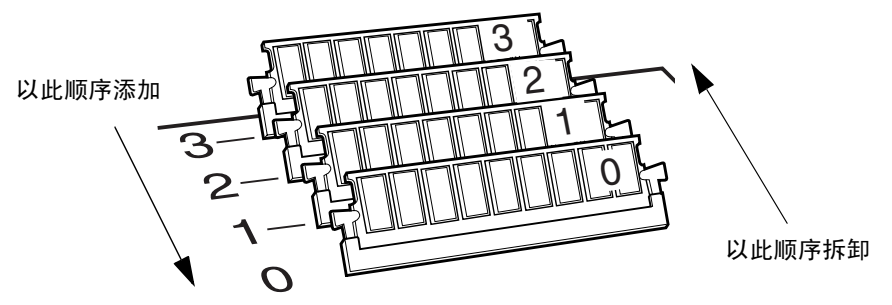

图 8-6 DIMM 插入和拆卸顺序

4. 下按内存模块, 直到插槽两侧的栓销咔哒一声到位。

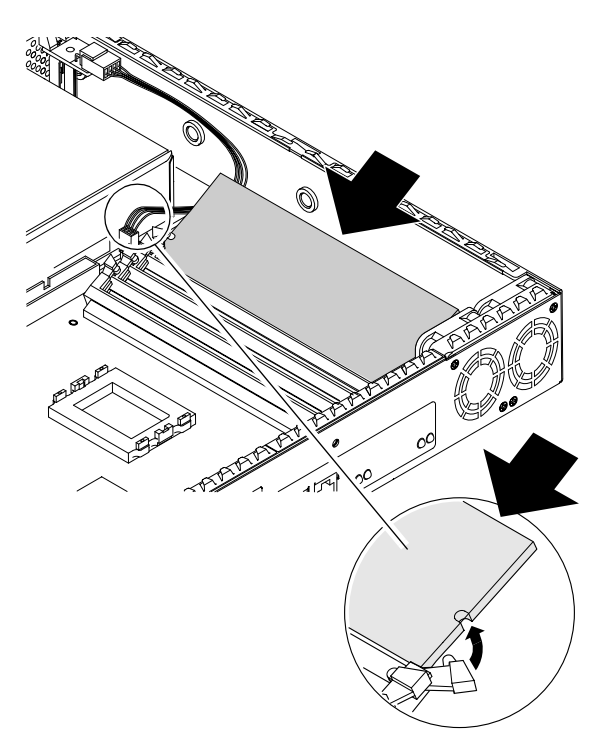

图 8-7 将内存安装到系统板上的插槽中

- 5. 如果是卸下内存,请打开栓销,然后按 0、1、2、3 的顺序卸下模块。
- 6. 装回系统顶盖, 然后拧紧固定螺钉 (请参见图 8-4)。

# 硬盘 (HDD) 的安装和卸下

本服务器能接受两个 HDD, 编号为 0 和 1。要查看每个 HDD 的位置, 请参见图 8-5 或观察服务器顶盖的下侧。

- ▼ 安装硬盘
	- 如果 Netra X1 服务器未处于使用状态, 可直接执行步骤 1。
	- 如果正在使用服务器, 请参见第 82 页的"更改正在使用中的 Netra X1 服务器的组 件"。
- 1. 将设备放在 ESD 表面, 然后系上防静电腕带 (请参见图 8-2)。
- 2. 卸下服务器的顶盖 (请参见第 83 页的 "卸下顶盖")。
- 3. 如果服务器有金属占位装置, 请将其卸下 (如果只配置有一个硬盘, 则另一个硬盘插 槽将安装有占位装置)。

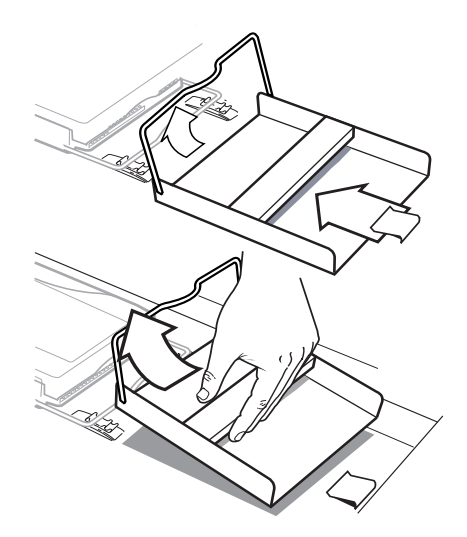

图 8-8 卸下 HDD 占位装置

- 4. 插入新硬盘并使其排列整齐 (请参见图 8-9)。
	- a. 定位 HDD, 将其滑入服务器底座上的卡夹中。
	- b. 将手柄按进服务器底座上的两个卡夹之间。
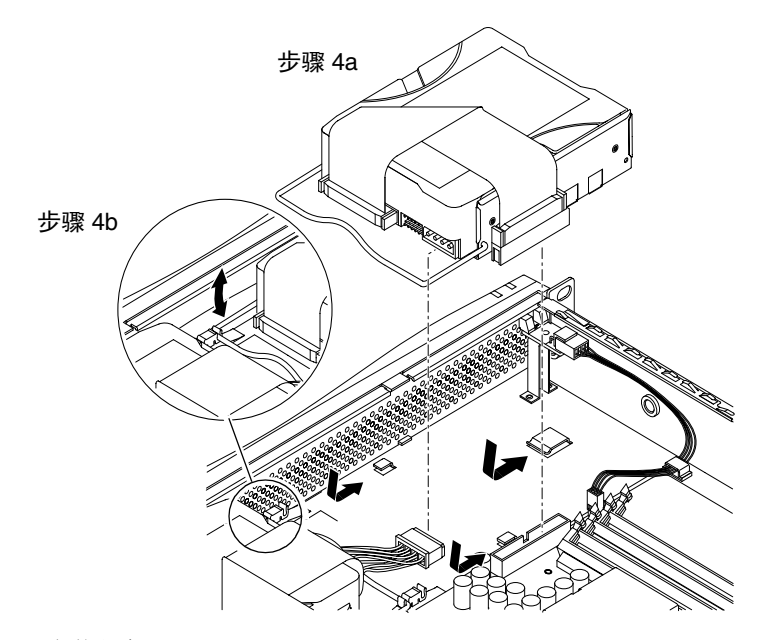

图 8-9 安装硬盘

5. 连接电源和数据电缆。

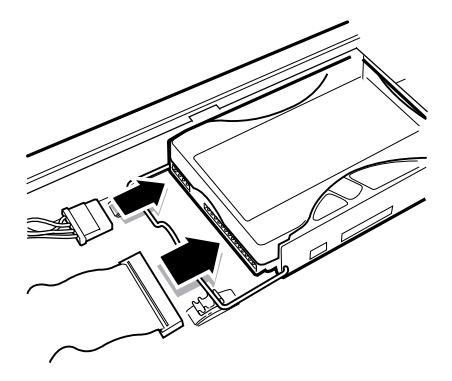

图 8-10 连接电源和数据电缆

6. 装回系统顶盖, 然后拧紧固定螺钉 (请参见图 8-4)。

- ▼ 卸下硬盘
	- 如果 Netra X1 服务器未处于使用状态, 可直接执行步骤 1。
	- 如果正在使用服务器, 请参见第 82 页的 "更改正在使用中的 Netra X1 服务器的组 件"。
	- 1. 将设备放在 ESD 表面, 然后系上防静电腕带 (请参见图 8-2)。
	- 2. 卸下服务器的顶盖 (请参见第83页的"卸下顶盖")。
	- 3. 断开数据和电源电缆。
	- 4. 从固定用的两个卡夹中松开硬盘手柄。
	- 5. 向服务器的中心滑动硬盘, 直到它从服务器底座的卡夹中脱离出来。
	- 6. 上提硬盘并将其从服务器中取出。

# 为 Netra X1 重新安装 Solaris 8 操作环境

本章说明如何从网络安装服务器重新安装 Solaris 8 操作环境的方法。其中包含以下部 分:

- 第 92 页的 "重新安装 Solaris 8 操作环境"
- 第93页的"创建网络安装服务器"

## 重新安装 Solaris 8 操作环境

**注意 - Netra X1** 服务器上支持的 Solaris 8 操作环境的早期版本是 Solaris 8 (10/00)。

Netra X1 服务器预安装以下内容:

- Solaris 8 操作环境 (64位)。
- 无灯管理 (LOM) 软件包。
- Netra X1 dmfe 快速以太网驱动程序。

因为 Netra X1 服务器没有 CD-ROM 驱动器, 所以如果需要重新安装 Solaris 8 操作环 境, 必须从有 CD-ROM 驱动器的网络安装服务器进行重新安装。

有关从网络安装服务器上安装 Solaris 8 操作环境的详细信息, 请参阅 Solaris 8 操作环 境 CD 随附的 Solaris 8 Advanced Installation Guide (Solaris 8 高级安装指南) (806-0957-10)。也可以从 http://docs.sun.com 上下载。

Netra X1 服务器现在提供某些软件更新。在创建网络安装服务器之前, 必须将其安装 到您将用作网络安装服务器的系统上。以下部分说明如何进行此项操作。

- ▼ 下载网络安装服务器的 Netra X1 必需软件
	- 1. 在您将用作网络安装服务器的系统上,键人以下命令创建 /var/tmp/netra-x1 目录:

# mkdir -m 755 /var/tmp/netra-x1

2. 转至 http://www.sun.com/netra, 在 "Downloads (下载)"部分, 单击 "Netra X1 Software Drivers (Netra X1 软件驱动程序)"。

(如果以前未使用过下载服务, 则在下载前要求您进行注册。)

- 3. 登录到下载服务。
- 4. 单击 "Download Netra X1 Driver Software (下载 Netra X1 驱动程序软件)", 然 后将软件包保存到 /var/tmp/netra-x1 目录。

您下载的文件为 mis.netra-x1.259-3836-03.zip。该文件包含以下 Netra X1 专 用软件:

- Netra X1 dmfe 快速以太网驱动程序。
- 无灯管理 (LOM) 软件包。
- 表 9-1 中列出的修补程序。

(这是编写时采用的正确版本号。因为该文件可能会更新,所以您下载的文件名中最后 两位数可能大于-03。它表示您正在下载 Netra X1 服务器软件更新的最新版本。)

5. 在您将用作网络安装服务器的系统上的 Solaris 提示符下,对您下载的文件进行解压缩 操作。为此,请键人:

```
# cd /var/tmp/netra-x1
```
 $#$  unzip mis.netra-x1.259-3836-03.zip

注意 - 您下载的软件更新包括 Solaris 和 Netra X1 服务器的所有必需修补程序: 您不 必单独下载这些修补程序。但是, 您可以在 http://sunsolve.sun.com 下载和查找 有关 Netra X1 服务器和 Solaris 操作环境最新软件修补程序的信息。

表 9-1 Netra X1 服务器软件更新中包含的修补程序

| 修补程序号           | 修补程序名称                                        |
|-----------------|-----------------------------------------------|
| 110383-01 或更高版本 | SunOS 5.8: libnypair patch                    |
| 108528-07 或更高版本 | SunOS 5.8: kernel update patch                |
| 108664-06 或更高版本 | SunOS 5.8: Support for Network Service        |
| 109793-07 或更高版本 | SunOS 5.8: su driver patch                    |
| 108974-09 或更高版本 | SunOS 5.8: dada, uata, dad, sd and scsi patch |
| 110208-09 或更高版本 | Netra Lights Out Management 2.0 patch         |
| 110693-01 或更高版本 | Netra X1 dmfe ethernet driver, Link light     |
| 111092-02 或更高版本 | Netra X1 time of day driver                   |

## 创建网络安装服务器

要在网络上安装 Solaris 软件, 必须创建安装服务器。本部分说明如何通过将 Solaris 8 CD 图像复制到服务器的硬盘驱动器上以在与您要安装的系统所在的同一子网上创建安 装服务器。

下面的步骤引自 Solaris 8 Advanced Installation Guide (Solaris 8 高级安装指南) (806-0957-10) 第 209 页第 9 章 ( "Preparing to Install Solaris Software Over the Network (准备在网络上安装 Solaris 软件)")。本文档与 Solaris 8 软件 CD 一起提 供。本章开头提供背景信息。

## ▼ 创建安装服务器

1. 在将成为安装服务器的系统上, 登录并成为超级用户。

本系统必须有 CD-ROM 驱动器,并成为站点网络和名称服务的一部分。系统还必须在 NIS 或 NIS+ 名称服务中。如果您的站点不使用 NIS 或 NIS+ 名称服务, 您必须根据您 的站点的策略分布有关该系统的信息。

注意 - 本步骤假定系统正在运行 Volume Manager。如果未使用 Volume Manager 来 管理软盘和 CD, 请参阅 System Administration Guide, Volume 1 (*系统管理指南*, 第1 卷) 来查阅不使用 Volume Manager 管理可移动介质的详细信息。

- 2. 将标记为 Solaris 8 Software 1 of 2 SPARC Platform Edition 的 CD 插人系统的 CD-ROM 驱动器。
- 3. 如果必要, 请安装 CD。

Volume Manager 将自动安装 CD。

4. 转至已安装 CD 上的 Tools 目录。键人:

# cd /cdrom/cdrom0/s0/Solaris 8/Tools

5. 使用 setup install server 命令将 CD-ROM 驱动器中的 CD 复制到安装服务器 硬盘:

# ./setup install server install dir path

其中, install\_dir\_path 表示要复制 CD 图像的目标目录。该目录必须为空。

注意 - setup install server 命令表示 Solaris 8 软件 CD 图像可用的足够磁盘空 间。要确定可用的磁盘空间,请使用 df -kl 命令。

6. 弹出 Solaris 8 Software 1 of 2 CD:

 $# cd /$ # eject

7. 将标记为 Solaris 8 Software 2 of 2 SPARC Platform Edition 的 CD 插入系统的 CD-ROM 驱动器。

8. 如果必要, 请安装 CD。

Volume Manager 将自动安装 CD。

9. 转至已安装 CD 上的 Tools 目录:

```
# cd /cdrom/cdrom0/Solaris_8/Tools
```
10. 使用 add\_to\_install\_server 命令将 CD-ROM 驱动器中的 CD 复制到安装服务器 硬盘:

# **./add\_to\_install\_server** *install\_dir\_path*

其中, install\_dir\_path 表示要复制 CD 图像的目标目录。

11. 弹出 Solaris 8 Software 2 of 2 CD:

```
# cd /
# eject
```
- 12. 插人标记为 Solaris 8 Languages SPARC Platform Edition 的 CD。
- 13. 如果必要, 请安装 CD。 Volume Manager 将自动安装 CD。
- 14. 转至已安装 CD 上的 Tools 目录:

# **cd /cdrom/cdrom0/Tools**

15. 使用 add\_to\_install\_server 命令将 CD-ROM 驱动器中的 CD 复制到安装服务器 硬盘:

# **./add\_to\_install\_server** *install\_dir\_path*

其中, install\_dir\_path 表示要复制 CD 图像的目标目录。

**16. 弹出 Solaris 8 Languages SPARC Platform Edition CD**.

```
# cd /
# eject
```
17. 键人以下内容, 转至 mis.netra-x1.259-3836-03.zip 所在的目录:

# cd /var/tmp/netra-x1

18. 键人以下内容,将修补程序和软件包自动添加到网络安装服务器图像中:

# ./modify install server -d install\_dir\_path

其中, install dir path 是指向您的安装服务器上的安装图像的路径。

## 使用 add install client 创建要在网络上 安装的系统

- 如果您要安装的系统的详细信息存储在 NIS 或 NIS+ 等名称服务中, 则请参阅第 96 页的"创建名称服务中的系统"。
- 如果您要安装的系统的详细信息*未存*储在 NIS 或 NIS+ 等名称服务中, 则请参阅第 97 页的"创建不在名称服务中的系统"。
- ▼ 创建名称服务中的系统
	- 1. 成为安装服务器上的超级用户。
	- 2. 确保已将要安装的系统的以下信息添加到名称服务中:
		- 主机名。
		- IP 地址
		- 以太网地址
	- 3. 转至安装图像内的 Tools 目录:

# cd install\_dir\_path/Solaris 8/Tools

4. 使用 add install client 命令创建要在网络上安装的系统:

# ./add install client host\_name platform\_group

其中, host\_name 是要安装的机器名称, 而 platform\_group 是 sun4u。

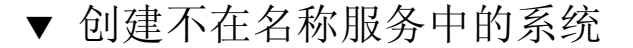

- 1. 成为安装服务器上的超级用户。
- 2. 使用 obp banner 命令查出您要安装的系统的以太网地址。在该系统上,键人:

```
ok banner
Sun Netra X1 (UltraSPARC-IIe 400MHz), No Keyboard
OpenBoot 4.0, 512 MB memory installed, Serial #16634592.
Ethernet address 8:0:20:fd:d2:e0, Host ID: 80fdd2e0.
```
3. 转至安装图像内的 Tools 目录:

# cd install\_dir\_path/Solaris 8/Tools

- 4. 从您的系统管理员处获得为您要安装的机器分配的 IP 地址。
- 5. 使用 add install client 命令创建要在网络上安装的系统:

# ./add\_install\_client -i IP\_address -e Ethernet\_address host\_name platform\_group

其中, IP\_address 由您的系统管理员提供, Ethernet\_address 来自步骤 2, host\_name 是要安装的机器名称, platform\_group 是 sun4u。 例如:

```
# ./add install client -i 123.123.123.42 -e 08:00:20:fd:d2:e0
myhost sun4u
Adding IP address for myhost to /etc/hosts
Adding Ethernet number for myhost to /etc/ethers
making /tftpboot
enabling tftp in /etc/inetd.conf
updating /etc/bootparams
copying inetboot to /tftpboot
#
```
▼ 从网络安装服务器上安装新图像

完成创建安装服务器后,准备将新图像安装到客户机上(本例中为 Netra X1 服务 器)。

● 如果您要执行自定义 jumpstart 安装 (如 Solaris 8 Advanced Installation Guide (Solaris 8 *高级安装指南*) 第 6、7 和 10 章中所述), 则在您要安装新图像的目标 Netra X1 服务器上键入:

ok boot net - install

● 如果您要执行交互式 jumpstart 安装 (如 Solaris 8 Advanced Installation Guide (Solaris 8 高级安装指南)第5章中所述),则在您要安装新图像的目标 Netra X1 服务 器上键人:

ok boot net

# 故障排除

本章描述 Netra X1 服务器可以使用的诊断工具, 列出安装或使用服务器时可能遇到的 某些问题,并提供有助于解决这些问题的信息。这些信息包含在以下几部分中:

- 第100 页的"诊断工具"
- 第104 页的"可能遇到的问题"
- 第108 页的"常见问题"

## 诊断工具

下列故障排除工具可用于 Netra X1 服务器:

- 通电自检 (POST) 诊断程序
- OpenBoot 诊断程序 (OBDiag)
- $\blacksquare$  SunVTS

### POST 诊断程序

要查看通电自检 (POST) 诊断消息和错误消息, 您必须与服务器建立串行连接。有关详 细信息,请参见第16页的"对服务器建立控制台连接"。

如果 OpenBoot PROM (OBP) 变量 diag-switch? 设置为 true, 则 POST 诊断程序 将在启动服务器时自动运行。不过, diag-switch? 的默认设置为 false。

要初始化 POST 诊断程序, 您需要将 diag-switch? 变量设置为 true, 将 diaglevel 设置为 max 或 min, 然后启动服务器。在 ok 提示符处:

#### 1. 键入:

ok setenv diag-switch? true

2. 键入:

ok reset-all

系统现在将运行 POST 诊断程序并在您的控制台窗口中显示状态和错误消息。如果 POST 检测到错误, 它会显示一则错误消息, 说明故障情况。以下所示为一个错误消息 示例:

Power On Self Test Failed. Cause: DIMM U0702 or System Board

## OpenBoot 诊断程序 (OBDiag)

与 POST 诊断程序类似, OpenBoot 诊断程序可以在 diag-switch? 变量设置为 true 时运行。

您也可以交互式地运行 OBDiag, 选择想要它执行哪些测试。为此, 请在 ok 提示符处 按照以下步骤进行操作。

1. 键人:

```
ok setenv diag-switch? true
ok setenv auto-boot? false
ok reset-all
```
2. 键人:

ok obdiag

该操作将显示 OBDiag 菜单。注意您想执行的测试所对应的号,并在 test 命令中使 用。

3. 键入:

```
obdiag> test 2
Hit the spacebar to interrupt testing
Hit any key to return to the main menu.
```
完成测试后, 退出 OBDiag, 然后将 auto-boot? 的值恢复为 true。

4. 键入:

```
obdiag> exit
ok setenv auto-boot? true
auto-book? = trueok boot
```
### 设置 POST 和 OBDiag 的诊断级别

OBDiag 和 POST 诊断程序有三个诊断测试级别:

- $max$  (最高级别)
- $min$  (最低级别)
- of (无测试)

设置 OpenBoot PROM 的测试级别变量 diag-level。 diag-level 的默认设置是 min。测试级别在 ok 提示符处设置。要设置测试级别:

● 键人:

ok setenv diag-level value

## SunVTS

SunVTS, 即 Sun 验证测试套件 (Sun Validation and Test Suite), 是您可用来验证硬件 控制器、设备和平台配置和功能性的一个联机诊断工具。它使用以下任意一种方式在 Solaris 8 操作环境中运行:

- 命令行界面
- 串行 (tty) 接口
- 窗口型桌面环境中的图形化界面。

SunVTS 软件可用于查看和控制在远程连接的服务器上的测试会话。下面是一张示例测 试列表:

| SunVTS 测试 | 说明                                                   |  |
|-----------|------------------------------------------------------|--|
| disktest  | 检杳本地磁盘驱动器                                            |  |
| fputest   | 检查浮点设备                                               |  |
| nettest   | 检查与联网相关的所有硬件 (如以太网、令牌环、四端口以太网、光<br>纤、每秒 100 兆位以太网设备) |  |
| pmem      | 测试物理内存 (只读)                                          |  |
| sutest    | 测试服务器的在板串行端口                                         |  |
| vmem      | 测试虚拟内存 (交换分区和物理内存的组合)                                |  |

表 10-1 SunVTS 测试

检查 SunVTS 是否已安装

要检查 SunVTS 是否已安装:

● 键人:

# pkginfo -1 SUNWvts

- 如果 SunVTS 软件已加载, 则会显示有关该软件包的信息。
- 如果 SunVTS 软件未加载, 则会显示如下错误消息:

ERROR: information for "SUNWyts" was not found

### 安装 SunVTS

默认情况下, SunVTS 不在 Netra X1 服务器上安装。不过, 可以从 http://www.sun.com/sunsolve 上下载修补程序号 110353。安装 SunVTS 软件 时使用的默认目录是 /opt/SUNWvts。

### 使用 SunVTS 软件

要通过从使用 SunVTS 图形化用户界面的工作站上运行 SunVTS 会话来测试 Netra X1 服务器,请按照以下步骤进行操作。

1. 使用 xhost 命令为远程服务器授予本地显示访问权限。键入:

# /usr/openwin/bin/xhost + remote hostname

2. 以超级用户或 root 身份远程登录到服务器。

3. 键入:

```
# cd /opt/SUNWvts/bin
# ./sunvts -display local_hostname:0
```
其中, local hostname 是您正在使用的工作站的名称。

注意 - /opt/SUNWvts/bin 目录是 SunVTS 软件的默认目录。如果您在另一目录中 安装了本软件, 请使用该路径。

启动 SunVTS 软件时, SunVTS 内核检查测试系统设备并在"测试选择"面板上显示 结果。您系统上的每个硬件设备都有相关的 SunVTS 测试。

执行每个想执行的测试时, 您都可以选择相应的复选框来对您的测试会话讲行微调。

## 可能遇到的问题

本部分概述了创建和使用 Netra X1 服务器时可能遇到的某些问题, 并根据情况提供 Netra X1 服务器用户指南有关详细信息的出处。

### 通电故障

如果在为服务器加电时不通电:

■ 确保电源线正确连到系统和墙上的电源插座上。检查确保墙上的电源插座正在为系 统供应 AC 电源。

如果已检查墙上的电源插座 AC 电源, 但系统仍不通电, 则说明系统电源可能出现故 障。

## 不能对服务器建立控制台连接

Netra X1 服务器的串行端口插脚引线在第 16 页的 "对服务器建立控制台连接"中列 出。检查其对正连接到 Netra X1 的设备 (即终端或终端服务器) 是否正确。

## 终端不显示 LOM 消息

如果使用 A LOM 端口连接到服务器, 则仅在终端上显示 LOM 消息。如果通过 Serial B 端口进行连接, 则您需要切换串行端口。

## 不能使用 #. 转义符序列显示 1om> 提示 转义符序列

检查是否已改变 #. 转义符序列的第一个字符 (这是一个用户可配置的值)。要查看其 当前值, 在 Solaris 提示行键入如下命令:

 $#$  lom  $-c$ 

该命令显示的信息包括"串行转义字符"(serial escape character)。如果其值不是 "#", 则请键入当前指定的字符, 后面加上一个点(.)。

## 使用手持设备连接到服务器的问题

如果 Sync Manager 已打开, 则会在试图从手持设备建立与服务器的连接时引发故障: 确保 Sync Manager 已关闭。

## 不能显示 1om> 或 Solaris 提示、不能从控制台访问 服务器或在 Serial A/LOM 的控制台上接收到被破 坏的文本

先尝试重置 LOMlite2。要实现此操作,建立远程连接 (使用 r1oqin *主机名*或 telnet 主机名命令), 并键入

# lom -G resetlom

如果重置 LOMlite2 无法修复故障, 则请使用修补程序 110208-xx 中供应的固件重新对 其编程。先应用修补程序, 然后键入如下命令来下载新固件:

# lom -G default

## OpenBoot PROM 初始化中止, 服务器不能引导

如果操作系统试图读取序号和 MAC 地址时显示 "NO IDPROM", 则 OpenBoot PROM 初始化序列中止。这可能是由于下列原因引起的:

- 系统配置卡 (SCC) 安装不正确。
- 插入的系统配置卡无效。

SCC 包含 Netra X1 服务器的序列号、MAC 地址和 NVRAM 设置。检查是否紧紧按住 该卡将其正确插入原位。如果服务器仍然无法启动,则需要更换系统配置卡。请向您的 Sun 销售代表咨询。

### IDE 控制器故障

probe-IDE 诊断程序将查询命令传至与系统在板 IDE 接口连接的内部和外部 IDE 设 备。如果 IDE 设备已连接并处于活动状态,则显示目标地址、设备号、设备类型和制 造商名称。在 ok 提示处键入 probe-IDE 命令来初始化 probe-IDE 诊断程序。下面的 代码示例说明了 probe-IDE 诊断程序:

```
ok probe-ide
Device 0 ( Primary Master )
ATA Model: ST34342A
Device 1 ( Primary Slave )
ATA Model: ST34342A
∩k
```
## DIMM 故障

有时,操作环境、诊断程序或 POST 可能不会将 DIMM 位置 (U 号)显示为内存错误 消息的一部分。在这种情况下,唯一可用的信息就是物理内存地址和引起故障的字节 (或位)。下表列出了可用于定位有故障的 DIMM 的物理内存地址。

#### $\frac{1}{2}$  10-2 DIMM 物理内存地址

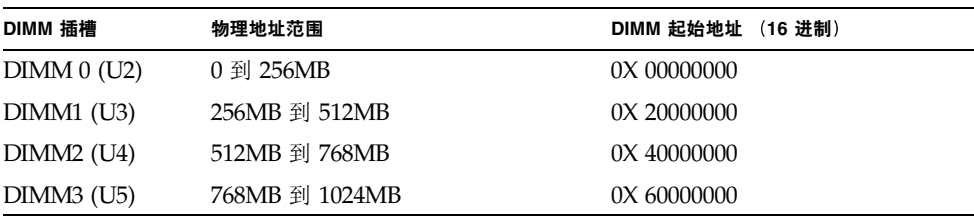

## 跳线设置

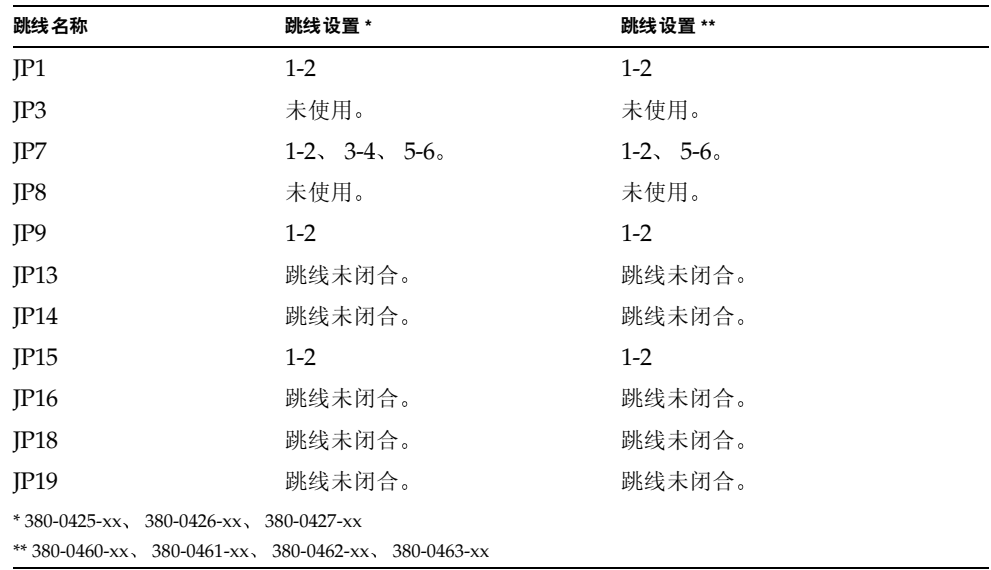

跳线的默认设置如下所示。请勿更改这些设置。

# 常见问题

注意 - 也可以从 http://www.sun.com/netra/netrax/X1/faq.html 获得常见 问题信息

Netra X1 服务器在哪些方面与 Netra T1 AC200 服务器不同? 不同之处显示如下,采用粗体文字标记。

#### 表 10-3 Netra T1 AC100 和 Netra X1 的比较

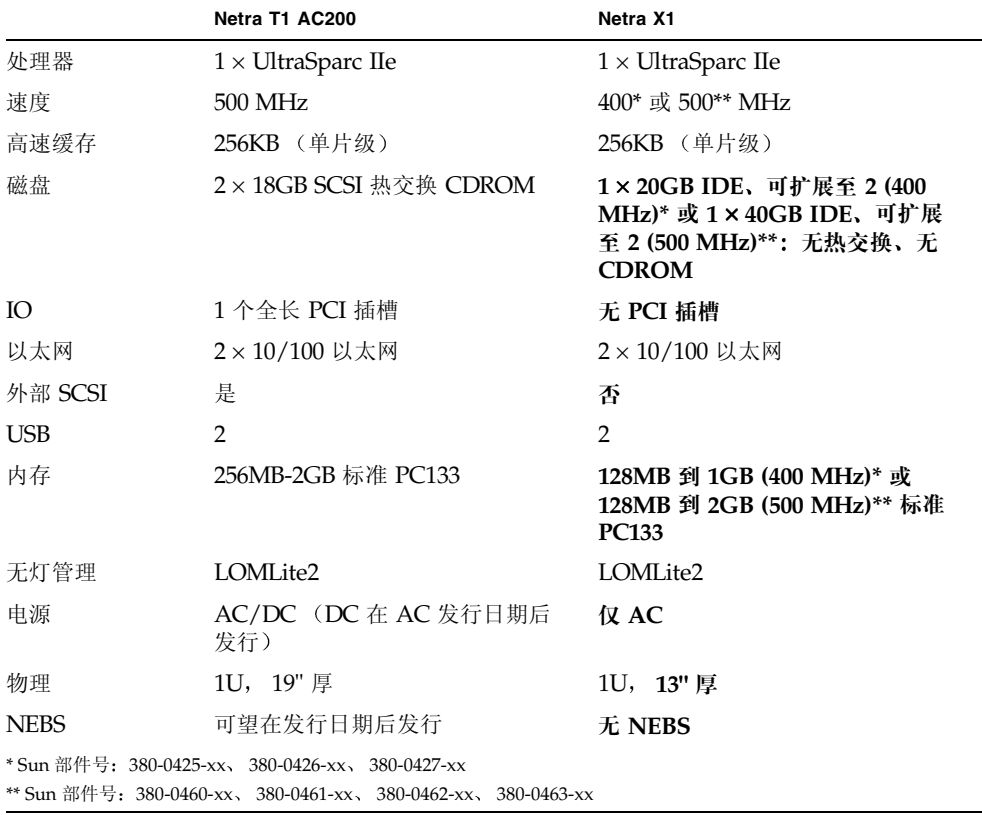

### Netra X1 可用于什么样的硬件配置?

Netra X1 服务器可用于以下配置:

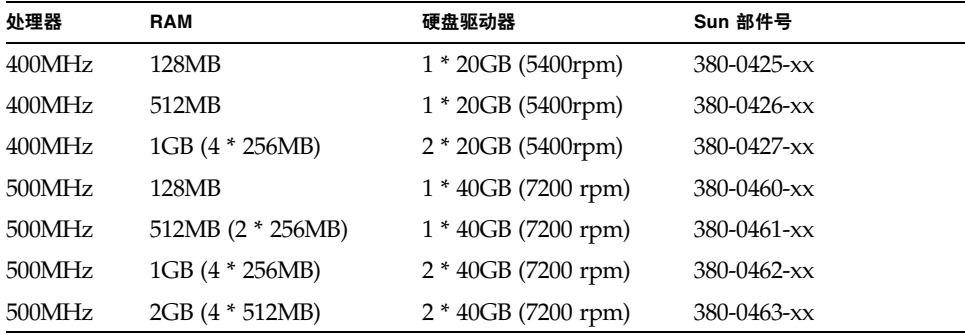

### 预安装了什么软件?

Netra X1 服务器预安装了 Solaris 8 操作环境 (64 位), 包括 LOMlite2。有关详细信 息,请参见第3页的"预安装软件"。

#### 我是否可以安装32位内核?

服务器仅支持 64 位内核。为 32 位或 64 位环境编写且不明确依赖于 32 位内核驱动程 序的应用程序应该不必进行修改即可工作。

### 我的 32 位应用程序是否在 Netra X1 服务器上工作?

32 位应用程序只要编写时采用动态链接, 应该不必进行修改即可工作。否则, 此类应 用程序将无法在 Solaris 8 (64位) 环境下工作。

### 我在何处能够获得有关 Solaris 操作环境的详细信息?

所有 Solaris 文档都可以在线提供, 可以从 http://docs.sun.com 下载其 PDF 格式

#### Netra X1 服务器的可扩展性选项有哪些?

Netra X1 提供简化的扩展选项,下面对其进行简要介绍。您无法升级 CPU,且服务器 不附带 PCI 插槽。可选组件和部件号在第 4 页的"可选组件"中列出。

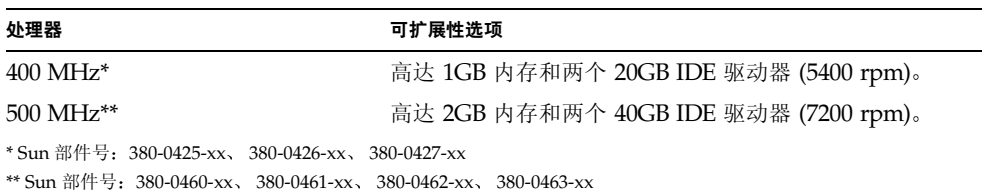

### 我是否可以安装自己的 PC DIMM 内存?

这样做可能会讳背保修条款。只有 Sun 的服务人员才能安装内存,而且只能使用 Sun 批准使用的内存。

我是否可以从连接到USB 端口的外部 CDROM 启动服务器?

否。 Solaris 8 操作环境对 USB 设备不提供广泛支持, 不提供设备驱动程序。

我可以将哪些外围设备连接到USB 端口上?

目前, Solaris 8 操作环境几乎不提供 USB 驱动程序支持, 支持的唯一 USB 外围设备是 SunRay 系统使用的键盘。

### 系统配置卡提供哪些信息?

系统配置卡包含:

- NVRAM 的唯一副本
- $\blacksquare$  IDPROM
	- $-$  主机 ID
	- MAC 地址

#### 拆卸系统配置卡之前是否应该将服务器置于待机模式?

是。第80页的"在服务器之间交换系统配置卡(SCC)"中描述了卡的正确拆卸步骤。

#### 如果系统配置卡丢失怎么办?

您可以从当地 Sun 客户解决方案中心订购一个新卡。

#### Netra X1 服务器是否有DC 版本?

没有要推广 Netra X1 服务器的 DC 版本的计划。

#### 我可以把服务器安装在哪种尺寸的机架中?

Netra X1 服务器可以安装到 19 英寸的机架中, 不需要机架安装套件。不支持其它机架 尺寸。

#### 一个标准的19 英寸机架可以安装多少台 Netra X1 服务器?

从物理和电气角度来讲, 您可以将多达 40 台 Netra X1 服务器安装到带有两个 20 安电 路的标准 19 英寸机架中。但是, 更切合实际的部署为在带有 termserver、网络设备和 附加电源接插板的机架中安装 32 台服务器。

#### 在何处连接显示器、键盘和鼠标?

因为 Netra X1 服务器已设计成为机架式安装的计算机设备, 所以 Netra X1 上没有键 盘、鼠标或并行端口。要管理服务器, 您必须连接到控制台(ttva)端口, 通过控制台连 接进行管理。如果必要,可以使用两个 USB 端口来添加键盘和/或鼠标。

### 什么是 ASR (自动重新启动服务器)?

自动重新启动服务器是无灯管理的一个功能。它可以在操作系统发生锁定时自动重新启 动 Netra X1 服务器。此功能可以打开或关闭, 完全可以讲行配置。

#### Netra X1 服务器为什么有两个以太网 10/100 端口?

服务提供商使用的服务器的最常用部署为每个服务器采用两个物理网络连接。一个用于 生产性网络,另一个用于管理性或备份网络。每个连接都是一个独立的物理端口,通常 连接到独立的网络交换机上。这样, 在出错和增加隔离时可以提供更好的冗余, 从而实 现安全性。

#### Netra X1 服务器的串行端口使用 RI-45 而不使用 DB-9 或 DB-25 连接器?

Netra X1 服务器的串行端口之所以使用 RI-45 连接器, 是因为这些连接器最适合服务 提供商的系统。采用 RI-45 连接器, 您就可以不需要任何额外的适配器而使用标准的 5 类网络电缆。采用 DB-9 或 DB-25 连接器,您需要使用额外的适配器才能使用标准的 5 类网络电缆。

#### 串行端口是否支持同步协议?

否。

服务器是否需要无调制解调器电缆才能连接到控制台端口?

否。因为 Netra X1 要求使用控制台端口, Sun 已经对服务器进行了设计, 以便不需要 无调制解调器电缆。您只需要 Netra X1 服务器和 termserver 之间连接的标准 5 类电 缆。

### 我如何对 dmfe 驱动程序进行配置, 以采用不同的链接参数进行操 作?

默认情况下, dmfe 驱动程序 (dmfe0 和 dmfe1) 通过自动协商从以下选项 (如 100Base-TX 标准中所述)中选择链接速度 (100 Mbps 或 10 Mbps) 和操作模式 (全 双工或半双工):

- $\blacksquare$  100 Mbps, 全双工
- 100 Mbps, 半双工
- $\blacksquare$  10 Mbps, 全双工
- 10 Mbps, 半双工

自动协商协议自动选择两个链路对支持的最高吞吐量设置。

不过, 如果您需要手动设置速度或双工设置 (例如, 如果 dmfe 设备连接到不支持自动 协商的集线器), 您可以更改 dmfe 驱动程序配置文件中的条目:

/platform/SUNW.UltraAX-i2/kernel/drv/dmfe.conf

■ 速度

设置为 10 或 100, 可以强行使 dmfe 设备以指定速度运行。

■ 全双工

设置为 0, 可以禁用全双工, 设置为 1, 可以强制全双工运行。

确保您对两个参数都进行设置, 使其符合外部设备的要求。

注意 - 通过亲自指定速度或全双工设置, 您可以禁用自动协商。因此, 如果您只设置 这两个参数中的一个参数, 则另一个参数不由驱动程序自动决定。

我是否可以使用 ndd 更改 dmfe 链接设置?

是, dmfe 支持使用 ndd 的链接参数设置。

使用 ndd 而不设置实例时指定 /dev/dmfe0 或 /dev/dmfe1。 link speed 值返回 10 或 100, 表示 10 或 100Mbit 操作:

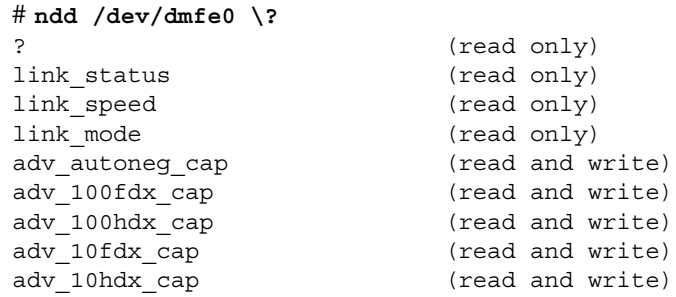

要强行进行特定的链接设置:

1. 将四个变量中的三个变量设置为 0:

```
# ndd -set /dev/dmfel adv 10hdx cap 0
# ndd -set /dev/dmfel adv 10fdx cap 0
# ndd -set /dev/dmfe1 adv 100hdx cap 0
```
2. 将您想强行设置的变量设置为 1:

```
# ndd -set /dev/dmfe1 adv 100fdx cap 1
```
3. 将 adv autoneg cap 设置为  $0$ :

```
# ndd -set /dev/dmfe[01] adv autoneg cap 0
```
使用该命令,可以使驱动程序禁用 auto-negotiation 并重新为其它四个变量的设置赋 值, 来确定要求哪种传输速度和模式。要重新启用 autonegotiation, 请将 adv autoneg cap 设置为 1; autonegotiation 生效时不选中其它变量。

不使用 autonegotiation 时若要更改所选模式:

#### 1. 通过设置前四个变量选择所需模式。

2. 将 adv autoneg cap 设置为 0。

如果设置 adv autoneg cap, 则会对其它值重新进行赋值。

注意 - 使用配置文件 dmfe.conf 来对 dmfe 链接设置进行永久性更改。有关详细信 息, 请参阅 dmfe(7d) 手册。

每个驱动程序支持的参数在以后发行版本中可能会更改。与读取 /dev/kmem 的程序一 样, 执行 ndd 的 shell 脚本或用户程序应该准备随时更改参数名。 ndd 用于与驱动程 序通信的 ioct1() 命令在以后的发行版本中可能会更改,因此请不要让用户程序依赖 于该命令。许多 ndd 参数的含义可能会根据实施 dmfe 驱动程序的方式不同而变化。

dmfe 只支持 total autonegotiation 或 no autonegotiation (完全由软件参数决定的链接设 置)。它不支持 restricted autonegotiation (在这种情况下, 软件参数选择多个选项, autonegotiation 决定要使用这些选项中的哪个选项)。

# 第1V部分 附录

A

# 物理和环境规格

本附录的以下几部分给出了 Netra X1 服务器的物理尺寸, 说明了服务器可以运行的情 况:

- 第118 页的"物理规格"
- 第118 页的"环境说明"
- 第119页的"工作电源统计信息"
- 第120 页的"计算功耗"
- 第120页的"计算热驱散"

物理规格

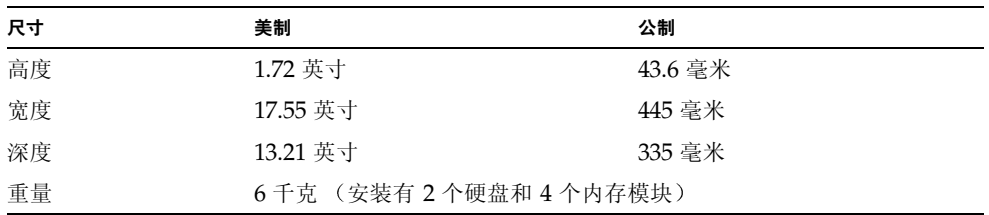

环境说明

下列条件下可确保系统安全工作与储存:

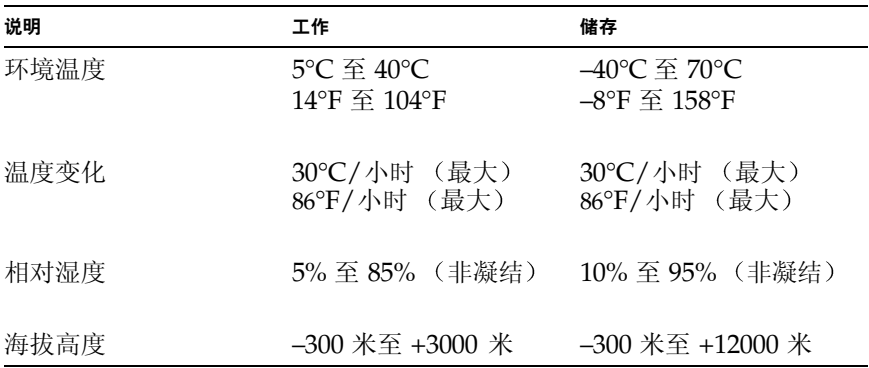

## 产生的噪音

下列条件下,系统发出的噪音小于 60 dBA: 距离为 23.67 英寸 (600 毫米), 高度为 59.17 英寸 (1500 毫米), 工作环境温度为 77°F (25°C)。

## 环境符合性信息

- 电磁兼容性
	- 抗扰性: 该服务器符合 EN55024。
	- 辐射: 该服务器符合 EN55022 Class A 和 FCC Class A。
- 安全性 系统符合 UL 1950 (第三版), EN60950

## 工作电源统计信息

表 A-1 工作电源统计信息

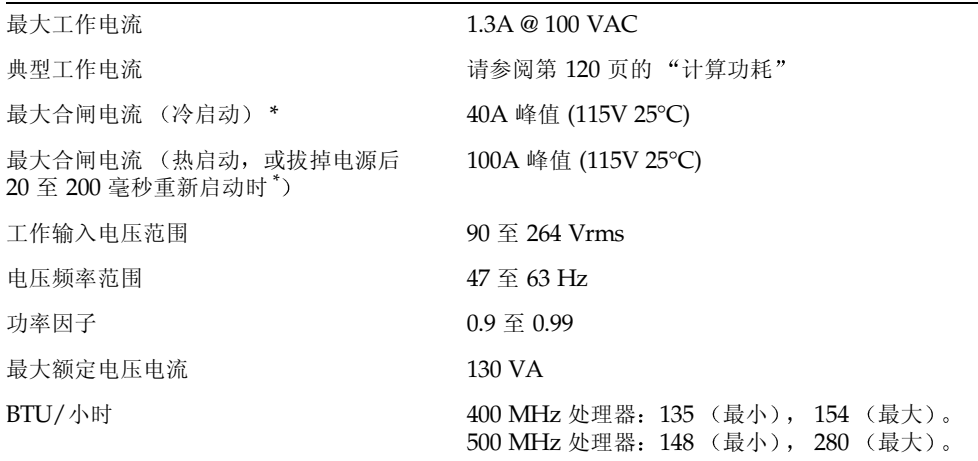

\* 不到 200 毫秒的时间内, 合闸电流将衰减到正常工作电流。

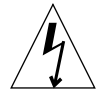

警告 - 拔掉 AC 电源后至少 17 毫秒内, 电源仍将继续对所有输出进行调节。

注意 - 逻辑地线和底架地线在内部互连。

注意 - 连接好输入电源后, 待机输出即处于可用状态。

## 计算功耗

内含两块硬盘的 Netra X1 服务器, 其估计电流要求约为 1 安培。

表 A-2 显示在充分供电的系统中各个组件的估计功耗。但计算系统的电源要求时, 必须 考虑 63% 的 PSU 功效。要进行该计算, 请添加系统中所安装的每个组件的数字, 然后 把所得结果除以 0.63。

表 A-2 Netra X1 服务器组件的估计功耗

| 组件          | <b>400 MHz</b>                | <b>500 MHz</b>                |
|-------------|-------------------------------|-------------------------------|
| 基本系统        | 15.0W                         | 20.0W                         |
| 内存 (按 DIMM) | 4.59W (256 MB, 分段模式)          | 4.59W (256 MB, 分段模式)          |
| 硬盘驱动器       | 6.0W (20 Gb/5400 rpm, 空<br>闲) | 6.5W (40 Gb/7200 rpm, 空<br>闲) |

注意 - 要计算安装于单个机架或机箱中的多个服务器的总功耗, 可将已安装的各个服 务器的功耗要求值相加。

## 计算热驱散

要计算服务器产生的热能,从而估计冷却系统所须驱散的热量,可将系统的功耗要求从 瓦特转换为 BTU/小时。实现这种转换的一个通用公式是将功耗要求乘以 3.415。

# 配置 LOMlite2 驱动程序

此附录说明可用于配置 LOMlite2 驱动程序的参数, 包括如下各部分:

- 第122 页的 "LOMlite2 设备驱动程序和脚本文件"
- 第123 页的"配置 LOMlite2 设备驱动程序"

# LOMlite2 设备驱动程序和脚本文件

Solaris 8 (10/00) 操作环境中所含的 LOMlite2 驱动程序软件如下所示:

- /platform/sun4u/kernel/drv/lom (lom 驱动程序 [32位])
- /platform/sun4u/kernel/drv/sparcv9/1om (1om 驱动程序 [64位])
- /platform/sun4u/kernel/drv/lom.conf (驱动程序配置文件)

在 Solaris 8 (10/00) 环境中, 该驱动程序由下面三个脚本文件启动:

- $\blacksquare$  /etc/init.d/lom
- $\blacksquare$  /etc/rc2.d/S25lom
- $\blacksquare$  /etc/rc0.d/K80lom

本附录说明可在 lom.conf 配置文件中设置的驱动程序参数。其中的一些参数也可用 第6章中所述的 LOMlite2 相关 Solaris 命令讲行配置。

# 配置 LOMlite2 设备驱动程序

参数(可以在此文件中设置)的完整列表在表 B-1 中给出。

#### 表 B-1 LOM 配置文件参数

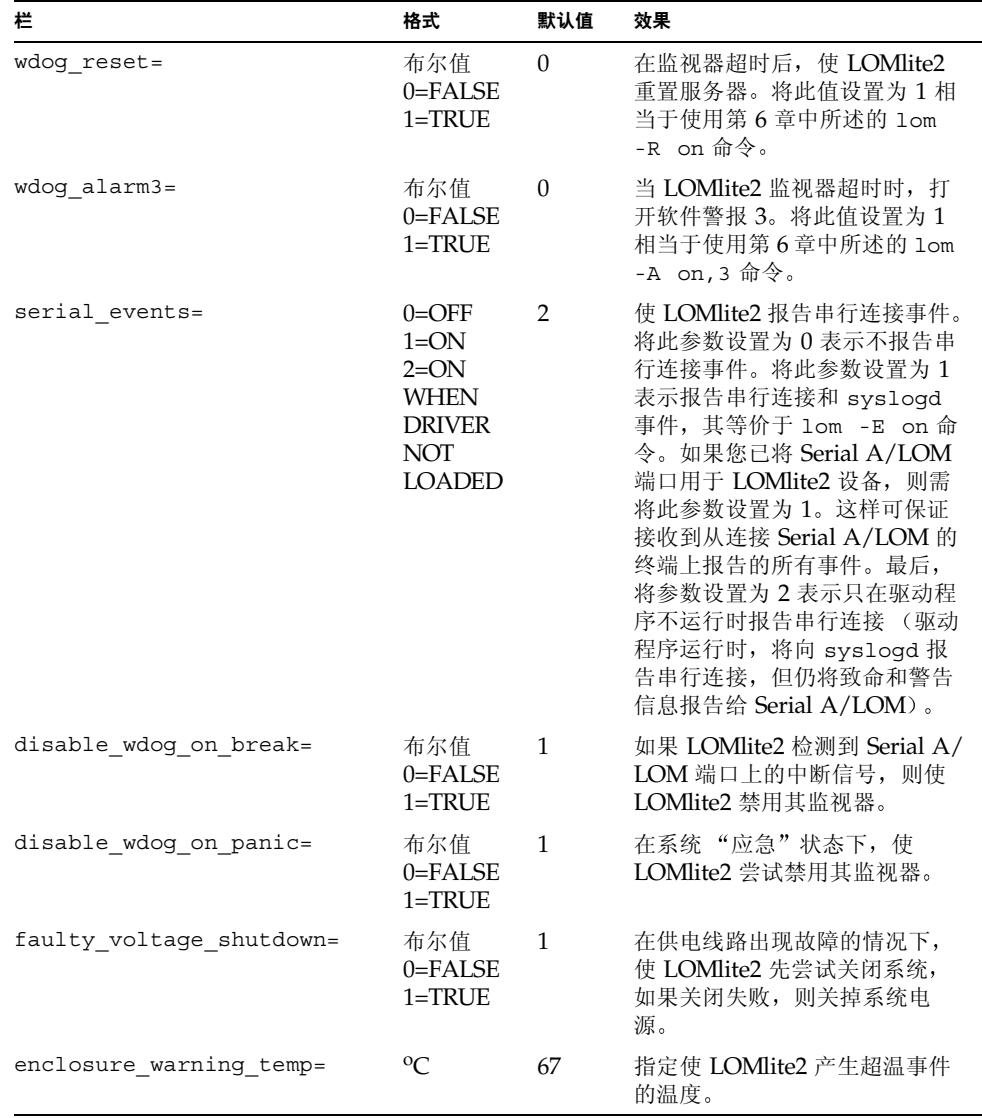

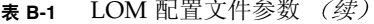

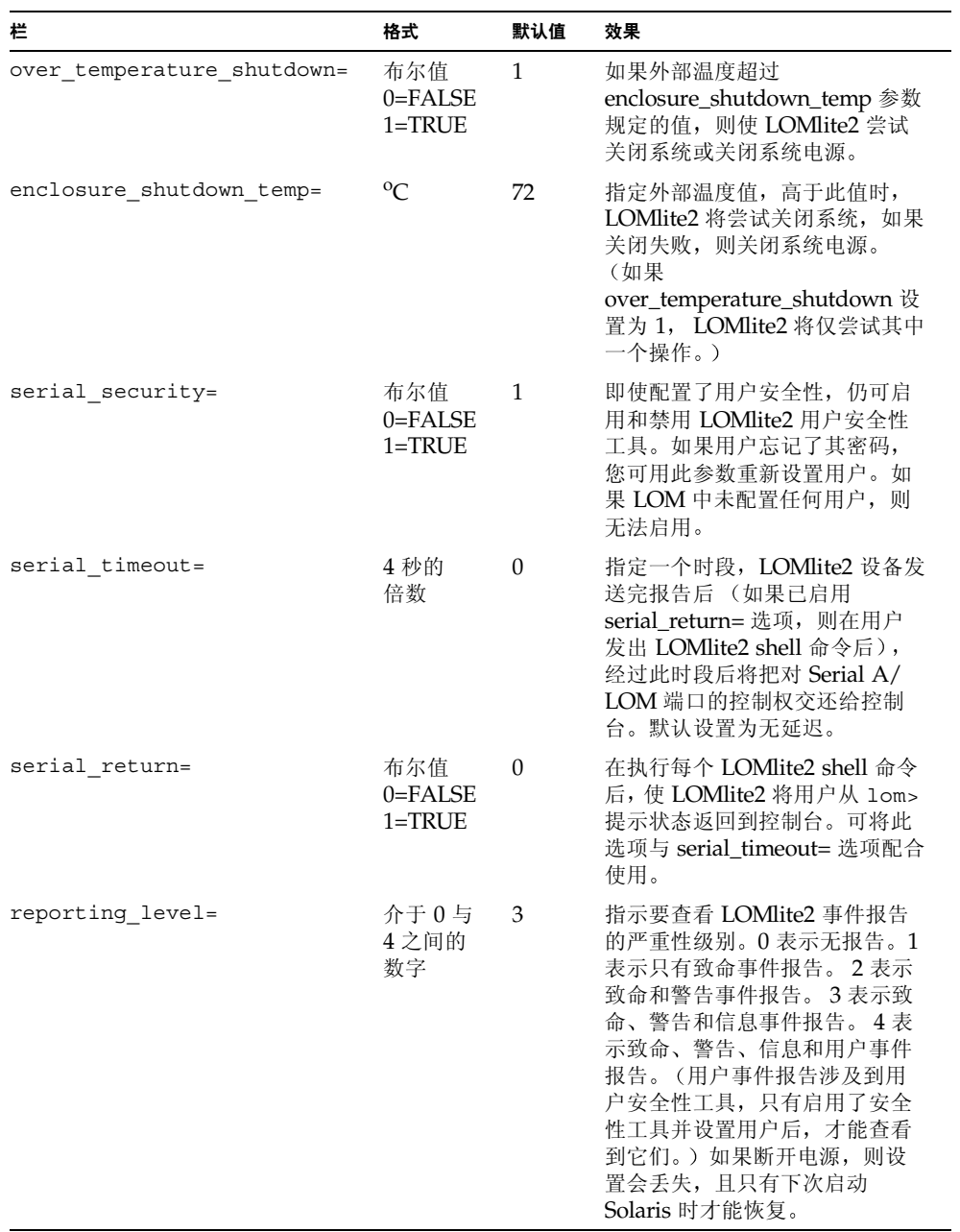

每个参数必须独立一行, 且后面必须跟等于号 (=) 和一个数值, 中间无空格。当格式为 布尔值时, 1表示真, 0表示假。
# dmfe - Davicom DM9102A 的 Davicom 快速以太网驱动程序

本附录说明 dmfe 驱动程序并提供有关其配置和应用编程接口的详细信息。本附录包括 以下部分:

■ 第126页的"dmfe - Davicom 快速以太网驱动程序"。

# dmfe - Davicom 快速以太网驱动程序

dmfe 设备使用 Davicom DM9102A 芯片提供 100Base-TX 联网接口, 包括它自己的内 部收发器。

dmfe 以太网驱动程序是一个多线程、可加载、可克降、基于 GLD 的 STREAMS 驱动 程序。它支持在系统内安装的多个控制器。dmfe 驱动程序功能如下所示。

- 控制器初始化。
- 帧传输与接收。
- 无区别支持和多点传送支持。
- 错误恢复和报告。

100Base-TX 标准说明自动协商协议,用于自动选择运行模式和速度。内部收发器能够 执行与链路远端的自动协商操作并接收远端的功能。它根据优先级选择具有最大共同点 的运行模式。它还支持强制性运行模式, 由驱动程序选择运行模式。

# 应用编程接口

克隆字符专用设备 /dev/dmfe 用于访问在系统内安装的所有 Davicom DM9102A 设 备。

dmfe 驱动程序取决于 /kernel/misc/q1d。它是一个可加载的内核模块,可以向 dmfe 驱动程序提供 LAN 驱动程序要求的 DLPI 和 STREAMS 功能。有关该驱动程序 支持的原语的详细信息,请参阅 gld(7D)。

使用明确的 DL ATTACH REQ 消息将打开的流与特定的设备 (ppa) 联系起来。 ppa ID 被解释为不区分正负的整数数据类型, 用于表示相应的设备实例 (单元) 号。如果 ppa 字段值不对应于该系统的一个有效设备实例号,则驱动程序返回一个错误 (DL ERROR ACK)。该设备在第一次连接时初始化,在最后一次断开连接时取消初始设 置 (停止)。

驱动程序响应 DL INFO REQ 时在 DL INFO ACK 原语中返回的值如下所示。

- 最大的 SDU 是 1500 (ETHERMTU, 在 <sys/ethernet.h> 中定义)。
- 最小的 SDU 是  $0<sub>°</sub>$
- DLSAP 地址长度是 8。
- MAC 类型是 DL ETHER。
- sap 长度值是 -2,意即在 DLSAP 地址内紧随物理地址组件之后是一个 2 字节的 sap 组件。
- 广播地址值是以太网 / IEEE 广播地址 (FF:FF:FF:FF:FF:FF:FF)。

处于 DL ATTACHED 状态时,请发送一个 DL BIND REQ,将某个服务接入点 (SAP) 与流联系起来。

# 配置

默认情况下, dmfe 驱动程序执行自动协商以选择链接速度和模式, 可以是以下任意一 个, 如 100Base-TX 标准中所述:

- $\blacksquare$  100 Mbps, 全双工
- 100 Mbps, 半双工
- 10 Mbps, 全双工
- 10 Mbps, 半双工

自动协商协议自动选择:

- 速度 (100 Mbps 或 10 Mbps)
- 运行模式 (全双工或半双工)

自动协商协议自动选择两个链路对支持的最高吞吐量设置。

不过,如果您需要手动设置速度或双工设置(例如,如果 dmfe 设备连接到不支持自动 协商的集线器), 您可以更改 dmfe 驱动程序配置文件中的条目:

/platform/SUNW, UltraAX-i2/kernel/drv/dmfe.conf

■ 速度

设置为 10 或 100, 可以强行使 dmfe 设备以指定速度运行。

■ 全双工

设置为 0, 可以禁用全双工, 设置为 1, 可以强制全双工运行。

确保您对两个参数都讲行设置, 使其符合外部设备的要求。

注意 - 通过亲自指定速度或全双工设置, 您可以禁用自动协商。因此, 如果您只设置 这两个参数中的一个参数, 则另一个参数不由驱动程序自动决定。

# 索引

#### 字母

Cisco L2511 终端服务器, 连接, 21 DB9 适配器, 19 DIMM 故障, 106 IDE 控制器故障, 106 **LED** 背板, 77 前面板, 76 LOMlite2 界面 向下兼容性, 72 转义符序列, 70 LOMlite2 设备 版本号, 58 从 Serial A 上的控制台分离, 54 配置变量, 53 去除驱动程序保护, 71 升级固件, 72 由控制台和 LOMlite2 设备共享 Serial A, 55 OpenBoot 诊断, 101 POST 诊断, 100 SCC (系统配置卡), 80 Serial A/LOM 端口, 30, 31, 33 数据受 LOMlite2 中断, 70 停止发送事件日志报告, 54 停止事件报告到, 70 专用于 LOMlite2 设备, 55 Solaris 8 操作环境 预安装软件, 3 重新安装, 92 SunVTS, 102

# A

安全性, 8,119 LOMlite2 命名用户账户, 49 至 52 安装 安装支架, 8 机架安装, 7 快速启动, 5

#### В

背板 LED, 76 备用电源, 119

# $\mathbf{C}$

插脚引线 串行端口, 17,21 常见问题, 108 串行端口, 2 DB-25 适配器, 18 DB9 适配器, 19 插脚引线, 17,21 差别, 16 连接设置, 17 串行连接, 17, 31, 33 将控制权交回控制台, 57 从远程重置, 42 打开/待机开关, 35

# D

地面, 8 电磁兼容性, 119 电缆, 11 电流 工作, 119 瞬时, 119 电压 频率范围, 119 输入范围, 119 电源 功耗, 120 监测 PSU 和风扇, 45 警告, 13 开关, 35.40 要求, 120 电源部件 位置, 85 电源指示灯, 76 电源装置, 60 顶盖 卸下, 83 装回, 84 定位系统组件, 79 额定 BTU, 119 额定伏安, 119

#### F

发热问题, 8 防静电腕带, 82 风扇 检查状态, 61 位置, 85

# G

概述, 2 更换服务器, 80 工作电流, 119 功率 要求, 119 因子, 119 供电线路电压, 61

故障指示灯, 56,76 打开, 57 规格, 2

#### $H$

海拔高度, 118 合闸电流, 119

### J

机架安装, 8 监测系统, 清参见无灯管理 (LOM) 监视器超时, 123 警报, 设置, 57,69

#### K

可选组件, 4 控制台连接 ASCII 终端, 20 Sun 工作站, 20 建立, 16 终端服务器, 21 快速启动, 5

#### L

冷却 (热驱散), 120

#### М

名称服务器, 32

#### N

内部电路断路器, 61 内存 安装和卸下, 86 部件号, 4 位置, 85

# Q

启动, 35 前面板 LED, 76

### $\mathsf{R}$

热驱散, 120 日志, 查看, 46

# $\mathbf{s}$

事件日志, 查看, 46 输入电压范围, 119

### T

提示会话, 18 停止事件报告, 70

#### W

**腕带, 82** 网络安装服务器 创建, 92 网络掩吗, 32 温度 检查系统温度, 62 问题 打开和关闭串行事件报告功能, 105 建立控制台连接, 104 显示 lom> 提示或 Solaris 提示, 105 引导 (OBP 初始化中止), 106 在 Serial A/LOM 上的控制台接收文本, 105 转到 LOM 提示行, 105 无灯管理 (LOM) 参数, 123 查看 LOM 的事件日志, 46 打开故障指示灯, 57 电源装置, 60 更新组件状态, 57 监测系统, 60至66 将串行连接控制权交回控制台, 57

联机文档, 60 命令, 57 启动系统, 57 设置警报, 57,69 设置命名用户, 49至52 事件日志示例, 66 停止事件报告, 123 显示 LOM 设备的版本号, 58 显示主机名称, 57 无调制解调器电缆, 18.19 物理规格, 118

# X

系统板, 位置, 85 系统配置卡 (SCC) 交换服务器, 80 卸下 内存, 86 系统顶盖, 88 硬盘驱动器, 87

#### Y

哑终端,串行连接, 19 以太网 端口, 2 连接, 32 硬盘 安装和卸下, 87 电源和数据电缆, 89 位置, 85 硬盘驱动器, 2 部件号, 4 域名, 32 远程重置, 42 噪音, 118

# Z

诊断, 100 OBDiag, 101 POST, 100

SunVTS, 102 指示灯 电源指示灯, 76 故障指示灯, 76 以太网端口指示灯, 77 终端服务器, 21 主机名, 32 主机名称 显示, 57 转接线 (无调制解调器) 电缆, 18,19 装运箱, 内容, 3 自动重新启动服务器, 66